SZKOŁA EFEKTU

**ANNA OWCZARZ-DADAN** 

# **Photoshop CC PL**

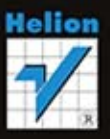

#### Weż swoje zdjęcia we własne ręce... i zaskocz wspaniałym efektem!

- Jak wygodnie pracować z najnowszym Photoshopem?
- Od czego zacząć retusz fotografii i na czym go zakończyć?
- Jak ze zwykłego zdjęcia uczynić obiekt jedyny w swoim rodzaju?

Wszelkie prawa zastrzeżone. Nieautoryzowane rozpowszechnianie całości lub fragmentu niniejszej publikacji w jakiejkolwiek postaci jest zabronione. Wykonywanie kopii metodą kserograficzną, fotograficzną, a także kopiowanie książki na nośniku filmowym, magnetycznym lub innym powoduje naruszenie praw autorskich niniejszej publikacji.

Wszystkie znaki występujące w tekście są zastrzeżonymi znakami firmowymi bądź towarowymi ich właścicieli.

Autor oraz Wydawnictwo HELION dołożyli wszelkich starań, by zawarte w tej książce informacje były kompletne i rzetelne. Nie biorą jednak żadnej odpowiedzialności ani za ich wykorzystanie, ani za związane z tym ewentualne naruszenie praw patentowych lub autorskich. Autor oraz Wydawnictwo HELION nie ponoszą również żadnej odpowiedzialności za ewentualne szkody wynikłe z wykorzystania informacji zawartych w książce.

Redaktor prowadzący: Ewelina Burska

Projekt okładki: Studio Gravite/Olsztyn Obarek, Pokoński, Pazdrijowski, Zaprucki

Materiały graficzne na okładce zostały wykorzystane za zgodą Shutterstock.

Wydawnictwo HELION ul. Kościuszki 1c, 44-100 GLIWICE tel. 32 231 22 19, 32 230 98 63 e-mail: *helion@helion.pl* WWW: *http://helion.pl* (księgarnia internetowa, katalog książek)

Drogi Czytelniku! Jeżeli chcesz ocenić tę książkę, zajrzyj pod adres *http://helion.pl/user/opinie/phoccs* Możesz tam wpisać swoje uwagi, spostrzeżenia, recenzję.

ISBN: 978-83-246-8102-0

Copyright © Helion 2014

Printed in Poland.

- Kup książkę
- 
- Oceń książkę • Oceń książkę
- Księgarnia internetowa<br>• Lubię to! » Nasza społeczność
- Lubię to! » Nasza społeczność

# Spis treści

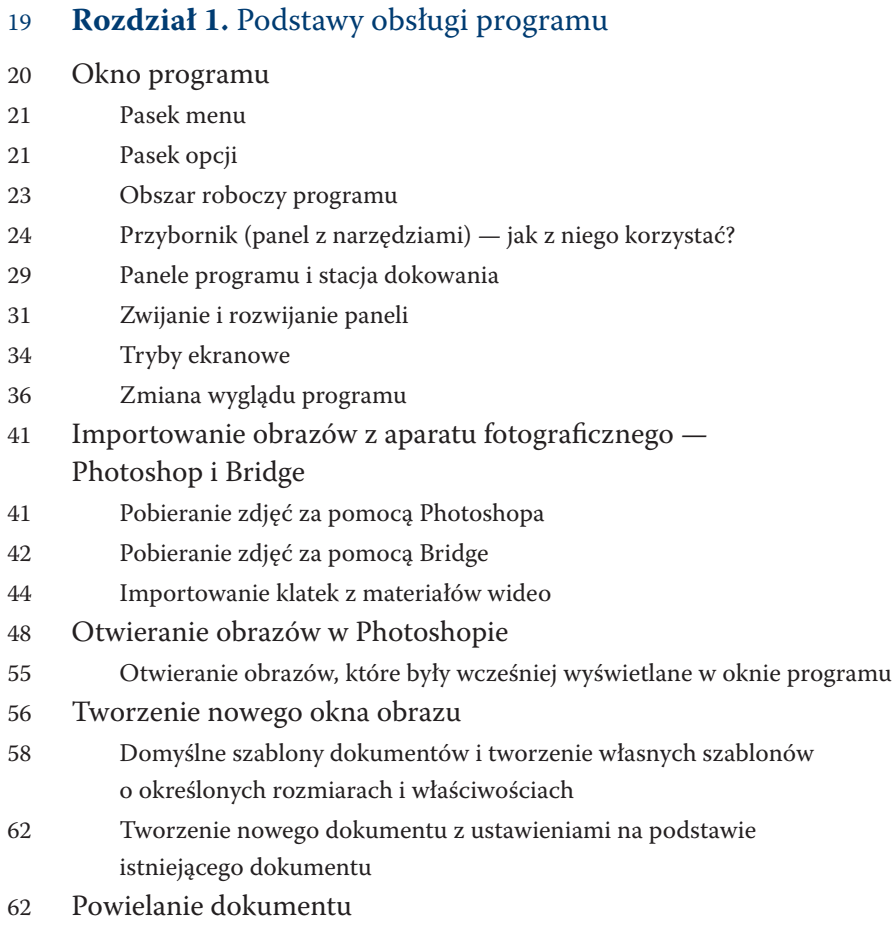

17 **O autorce**

- 62 Kopiowanie i wklejanie
- 64 Zapisywanie zmian wprowadzonych w oknie obrazu
- 66 Wybrane formaty wykorzystywane do zapisywania obrazu w Photoshopie
- 68 Skróty klawiszowe
- 69 Tworzenie własnego skrótu klawiszowego
- 73 Powiększanie i zmniejszanie widoku w oknie obrazu
- 73 Pole stopnia powiększenia
- 74 Narzędzie Lupka
- 79 Panel Nawigator
- 80 Sposób błyskawicznego powiększania i zmniejszania widoku za pomocą skrótów klawiszowych
- 80 Dopasowywanie rozmiaru okna dokumentu do powiększenia obrazu
- 81 Narzędzie Rączka

#### 83 **Rozdział 2.** Zaznaczanie obrazu i jego fragmentów

- 84 Zaznaczanie wszystkich pikseli warstwy
- 85 Anulowanie zaznaczenia
- 85 Ukrywanie i wyświetlanie krawędzi zaznaczenia
- 85 Odzyskiwanie usuniętego zaznaczenia
- 85 Zaznaczanie elementów o regularnych kształtach
- 87 Zaznaczanie rzędów i kolumn
- 88 Zaznaczanie elementów o nieregularnych kształtach
- 88 Zaznaczanie za pomocą narzędzia Lasso
- 90 Zaznaczanie za pomocą narzędzia Lasso magnetyczne
- 93 Zaznaczanie za pomocą narzędzia Lasso wielokątne
- 94 Zaznaczanie przez kliknięcie Różdżka
- 98 Zaznaczanie przez pocieranie Szybkie zaznaczanie
- 100 Modyfikacja zaznaczenia polecenie Popraw krawędź
- 101 Trochę praktyki. Dopracowywanie zaznaczenia włosów za pomocą polecenia Popraw krawędź
- 107 Odwracanie zaznaczenia
- 108 Przenoszenie ramki zaznaczenia i całego obszaru objętego zaznaczeniem
- 112 Zaznaczanie za pomocą polecenia Zakres kolorów
- 115 Zaznaczanie obszarów skóry
- 116 Zapisywanie zaznaczenia a kanały
- 119 Wczytywanie zapisanego zaznaczenia do okna dokumentu

#### 121 **Rozdział 3.** Malowanie w Photoshopie

- 122 Narzędzia Ołówek i Pędzel ogólnie
- 122 Ołówek
- 123 Pędzel i jego właściwości, które musisz znać
- 126 Pozostałe opcje, które znajdziesz na pasku opcji Pędzla
- 127 Wczytywanie nowego zestawu pędzli
- 129 Wybieranie nowej końcówki Pędzla
- 129 Panele: Pędzel i Ustawienia predefiniowane omówienie ich właściwości
- 135 Tworzenie nowego Pędzla z istniejących końcówek oraz własnego zestawu pędzli z wykorzystaniem opcji Dynamika kształtu do utworzenia cyfrowych rzęs
- 144 Instalowanie nowych pędzli i modyfikacja ich końcówek w celu uzyskania efektu rozpryskiwanego obrazu
- 150 Tworzenie nowej końcówki Pędzla z fotografii lub jej fragmentu
- 152 Predefiniowane ustawienia Pędzla jak z nich korzystać
- 153 Zmiana kolorów tła i narzędzia
- 154 Zmiana koloru narzędzia za pomocą próbnika HUD
- 156 Panel Próbki
- 157 Pobieranie koloru narzędzia z obrazu
- 159 Panel Kolor
- 159 Zastępowanie kolorów
- 162 Pędzel mieszający i jego właściwości
- 167 Tworzenie obrazu namalowanego farbami na podstawie fotografii z wykorzystaniem opcji Tekstura z panelu Pędzle
- 171 Narzędzie Obróć widok

#### 173 **Rozdział 4.** Retusz obrazu przez usuwanie jego elementów lub zmianę ich położenia

- 174 Narzędzie Łatka omówienie możliwości, jakie daje
- 177 Trochę praktyki. Usuwanie z obrazu zmarszczek i opuchlizny pod oczami lub dowolnej innej skazy zajmującej dużą powierzchnię

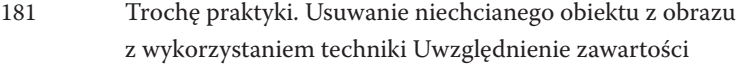

- 183 Korekcja efektu czerwonych oczu
- 185 Usuwanie (lub dodawanie) elementów poprzez ich klonowanie
- 189 Panel Powielanie źródła
- 192 Trochę praktyki. Wykorzystanie opcji z panelu Powielanie źródła do powielenia obrazu pod określonym kątem i w zmienionej skali
- 195 Błyskawiczna korekcja niewielkich skaz
- 197 Pędzel korygujący retusz z wykorzystaniem próbki obrazu i wzorku
- 202 Natychmiastowe usuwanie niechcianych elementów obrazu polecenie Uwzględnianie zawartości
- 202 Uzupełnianie brakujących fragmentów obrazu za pomocą polecenia Uwzględnianie zawartości
- 204 Przesuwanie z uwzględnieniem zawartości

#### 207 **Rozdział 5.** Praca z warstwami

- 208 Najważniejsze rodzaje warstw dostępne w programie
- 209 Panel Warstwy układ warstw, filtrowanie i sposób wyświetlania
- 213 Zamiana warstwy Tło w zwykłą warstwę rastrową
- 214 Tworzenie nowej warstwy i zmiana jej nazwy
- 216 Uaktywnianie warstwy i zmiana jej położenia w panelu Warstwy
- 219 Zaznaczanie kilku warstw
- 220 Usuwanie warstw
- 221 Łączenie i rozłączanie warstw
- 223 Wyrównywanie połączonych warstw
- 224 Powielanie warstw
- 224 Powielanie warstw w obrębie jednego dokumentu
- 225 Powielanie warstw między dokumentami
- 227 Scalanie warstw
- 228 Zagnieżdżone grupy warstw
- 229 Tworzenie grupy warstw
- 230 Tworzenie nowej grupy z jednoczesnym umieszczaniem w niej wybranych warstw
- 231 Tworzenie grupy we wnętrzu istniejącej grupy
- 232 Zmiana nazwy grupy
- 232 Przenoszenie wybranych warstw i grup do innych grup
- 233 Dodawanie maski i efektów specjalnych do grupy
- 233 Powielanie grupy i warstw w niej umieszczonych
- 234 Rozgrupowanie warstw
- 235 Łączenie wszystkich warstw grupy w jedną warstwę
- 235 Usuwanie grupy
- 236 Zmiana krycia warstwy
- 236 Ukrywanie warstwy
- 237 Blokowanie warstwy lub pikseli
- 238 Rasteryzowanie warstw
- 239 Tryby mieszania warstw
- 240 Przyciemnianie
- 242 Rozjaśnianie
- 243 Poprawianie kontrastu
- 245 Porównywanie
- 247 Składnik obrazu
- 248 Warstwy dopasowania
- 252 Trochę praktyki. Zmiana koloru wybranego elementu obrazu za pomocą warstwy dopasowania Barwa/Nasycenie
- 255 Eksportowanie warstw do oddzielnych plików
- 255 Style warstw
- 260 Zmiana wypełnienia warstwy
- 261 Kompozycje warstw
- 263 Eksportowanie kompozycji do pliku PDF

#### 265 **Rozdział 6.** Maskowanie — coś, czego bezwzględnie musisz się nauczyć

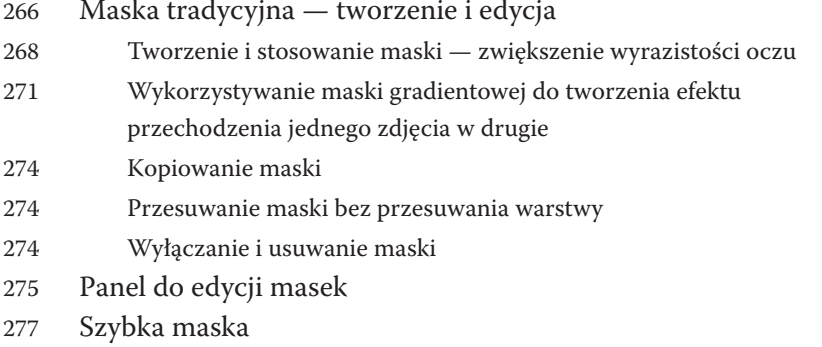

279 Narzędzia Pozioma maska tekstowa i Pionowa maska tekstowa

282 Maska wektorowa

#### 283 Maska przycinająca

#### 287 **Rozdział 7.** Powrót do przeszłości — czyli cofanie wykonanych czynności

- 288 Cofanie ostatnio wykonanej czynności polecenie Cofnij
- 289 Cofanie dowolnej czynności wykonanej w oknie obrazu panel Historia
- 293 Malowanie wybranym stanem obrazu Pędzel historii i jego możliwości
- 296 Anulowanie czynności wykonywanych na obrazie

#### 299 **Rozdział 8.** Kanały

- 300 Czym są kanały?
- 304 Ogólne informacje o rodzajach kanałów
- 305 Uaktywnianie kanału
- 307 Zapisywanie w kanale alfa zaznaczenia utworzonego za pomocą narzędzi do zaznaczania
- 308 Wczytywanie do okna dokumentu zaznaczenia na podstawie kilku kanałów
- 308 Tworzenie czystego kanału alfa i jego edytowanie
- 310 Modyfikowanie wyglądu istniejącego już kanału alfa
- 312 Zamiana kanału alfa w zaznaczenie
- 313 Powielanie kanałów
- 313 Wykorzystanie kanałów do zaznaczenia fragmentu obrazu
- 319 Rozdzielanie i scalanie kanałów
- 320 Łączenie kanałów
- 322 Usuwanie kanału
- 323 Wykorzystanie kanałów do usuwania szumów z obrazu
- 325 Wyostrzanie obrazu za pomocą kanałów i polecenie Maska wyostrzająca
- 327 Zamiana obrazu kolorowego w czarno-biały za pomocą polecenia Obliczenia — mieszanie kanałów obrazu
- 333 Polecenie Zastosuj obraz
- 334 Podnoszenie kontrastu kanału alfa w celu łatwiejszego wyodrębnienia na nim obiektu

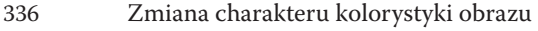

338 Zamiana ścieżki w kanał alfa

#### 339 **Rozdział 9.** Korygowanie kolorów

- 340 Korekcja poziomów jasności obrazu i histogram
- 340 Histogram
- 343 Polecenie Poziomy
- 350 Polecenie Auto-tony
- 351 Korekcja kontrastu i jasności obrazu za pomocą polecenia Jasność/Kontrast
- 353 Korekcja nasycenia barw za pomocą polecenia Jaskrawość
- 355 Korekcja nasycenia barw i zmiana koloru wybranego elementu obrazu za pomocą polecenia Barwa/Nasycenie
- 357 Korekcja wybranego zakresu barw
- 361 Korekcja nasycenia
- 362 Zmiana koloru wybranego elementu obrazu
- 365 Zapisywanie i wczytywanie ustawień korekcji barwy, jej jasności i nasycenia
- 365 Korekcja ekspozycji
- 368 Kolorowanie obrazów czarno-białych i zmiana charakterystyki barwnej zdjęcia (Balans kolorów)
- 369 Usuwanie przebarwień
- 373 Kolorowanie czarno-białej fotografii
- 380 Zamiana obrazu kolorowego w czarno-biały
- 380 Polecenie Zmniejsz nasycenie
- 380 Polecenie Czarno-biały
- 385 Polecenie Lab technika czarno-biała
- 387 Mieszanie kanałów
- 387 Nakładanie na obraz filtrów fotograficznych
- 390 Przywracanie szczegółów obrazu
- 392 Odzyskiwanie szczegółów obrazu

#### 397 **Rozdział 10.** Łączenie obrazów oraz ich dopasowywanie

- 398 Dopasowywanie kolorów między obrazami
- 401 Polecenie Auto-wyrównanie warstw
- 405 Polecenie Auto-mieszanie warstw
- 405 Opcja Panorama. Łączenie zdjęć w panoramę pozbawioną "szwów"
- 408 Opcja Utwórz stos z obrazów
- 409 Polecenie Photomerge
- 411 Mapowanie obrazów, czyli nakładanie ich na siebie z pełnym odwzorowaniem jednego w drugim
- 417 Przesuwanie obiektów a siatki i inteligentne linie pomocnicze
- 418 Siatka

422 Rozmiar obrazu

419 Inteligentne linie pomocnicze

#### 421 **Rozdział 11.** Zmiana rozmiarów, prostowanie i przekształcanie obrazów

- 424 Zmiana rozmiaru obrazu na potrzeby druku 427 Zmiana rozmiaru obrazu na potrzeby inne niż druk 428 Powiększanie obrazu bez utraty jakości 430 Przekształcanie obrazu 431 Trochę praktyki. Otwieranie zamkniętych drzwi — modyfikowanie kształtu elementu obrazu za pomocą ramki transformacji 434 Kadrowanie obrazu 434 Kadrowanie obrazu za pomocą narzędzia Kadrowanie 439 Kadrowanie obrazu z zachowaniem jego pierwotnych proporcji 440 Kadrowanie obrazu w celu poprawienia jego kompozycji 444 Kadrowanie perspektywiczne 446 Kadrowanie z jednoczesnym prostowaniem wielu zeskanowanych zdjęć 447 Polecenie Kadruj (Crop) 447 Obracanie obrazu
- 448 Prostowanie obrazu z jednoczesnym kadrowaniem za pomocą narzędzia Kadrowanie
- 448 Prostowanie obrazu za pomocą narzędzia Miarka
- 452 Odbijanie obrazu
- 454 Zmiana rozmiaru obszaru roboczego

#### 455 **Rozdział 12.** Edycja obrazu poprzez jego zniekształcanie

- 456 Wyginanie i retuszowanie obrazu za pomocą polecenia Wypaczenie
- 461 Polecenie Wypaczanie marionetkowe

#### 467 Korygowanie obrazu oraz tworzenie efektów specjalnych za pomocą filtra Formowanie

- 468 Okno filtra
- 469 Narzędzia i opcje zabezpieczania obrazu przed niechcianą deformacją
- 471 Narzędzia deformujące obraz
- 472 Narzędzia i opcje umożliwiające rekonstrukcję obrazu
- 473 Tworzenie wcięcia w talii i jej wysmuklanie
- 475 Edycja wyglądu za pomocą filtra Formowanie
- 480 Polecenie Skalowanie z uwzględnieniem zawartości

#### 485 **Rozdział 13.** Obiekty inteligentne

- 486 Czym jest obiekt inteligentny?
- 486 Zamiana obrazu w obiekt inteligentny
- 487 Zamiana wielu warstw w obiekt inteligentny i odzyskiwanie warstw z obiektu inteligentnego
- 488 Zamiana obiektu inteligentnego w zwykłą warstwę
- 488 Powielanie obiektu inteligentnego
- 488 Skalowanie obrazu z użyciem obiektów inteligentnych
- 490 Zastępowanie obrazu znajdującego się na warstwie typu obiekt inteligentny innym obrazem
- 492 Edycja obrazów zamienionych w obiekty inteligentne
- 494 Dodawanie masek i stylów do obiektów inteligentnych
- 494 Obiekty inteligentne a filtry
- 494 Obiekty inteligentne a pliki Raw

#### 497 **Rozdział 14.** Filtry — korekcja obrazu i efekty specjalne

- 498 Wprowadzenie
- 499 Galeria filtrów
- 503 Korekcja obrazu
- 503 Wyostrzanie obrazu
- 515 Korekcja wad obiektywu
- 519 Adaptacyjny szeroki kąt
- 524 Dodawanie i usuwanie szumu
- 529 Efekty specjalne
- 529 Grupa pierwsza Artystyczne
- 537 Grupa druga Pociągnięcia pędzlem (efekty graficzne)
- 538 Grupa trzecia Zniekształcenie
- 540 Grupa czwarta Renderowanie (chmury, światła pojazdu, strugi wody, delikatna tkanina)
- 542 Grupa piąta Rozmycie (efekt małej głębi ostrości, mgła, wygładzanie skóry)
- 561 Grupa szósta Szkic
- 563 Grupa siódma Stylizacja
- 565 Grupa ósma Tekstura
- 567 Łagodzenie efektu uzyskanego za pomocą filtra
- 567 Punkt zbiegu korekcja i efekty
- 580 Inteligentne filtry
- 580 Tworzenie rozmycia powierzchniowego przypominającego zooming — możliwości inteligentnych filtrów
- 585 Filtry Inne Minimalny i Maksymalny
- 586 Camera Raw z poziomu Photoshopa

#### 589 **Rozdział 15.** Ścieżki

- 590 Ścieżki spojrzenie ogólne
- 591 Narzędzia obsługujące ścieżki
- 592 Rysowanie ścieżek
- 592 Tryby rysowania ścieżek
- 593 Pióro
- 597 Pióro dowolne
- 598 Pióro magnetyczne
- 599 Zaznaczanie, powielanie i przesuwanie ścieżek
- 599 Zaznaczanie ścieżek
- 600 Powielanie ścieżek
- 600 Anulowanie zaznaczenia ścieżek
- 600 Zmiana kolejności ścieżek
- 600 Przesuwanie ścieżek
- 601 Zmiana kształtu ścieżki
- 601 Zapisywanie ścieżki
- 602 Przekształcanie ścieżki w zaznaczenie
- 603 Operacje na ścieżkach
- 604 Wyrównywanie ścieżek podrzędnych (podścieżek)
- 606 Zamiana ścieżki w kształt
- 606 Tworzenie maski wektorowej ze ścieżki
- 608 Malowanie wzdłuż ścieżki
- 609 Wypełnianie ścieżki
- 611 Tworzenie ścieżki z zaznaczenia
- 611 Usuwanie ścieżki

#### 613 **Rozdział 16.** Kształty

- 614 Tryby rysowania
- 615 Linia prosta i strzałki
- 618 Prostokąt, prostokąt zaokrąglony, elipsa oraz wielobok
- 620 Prostokąt i prostokąt zaokrąglony
- 623 Elipsa
- 623 Wielobok
- 624 Kształty własne
- 626 Modyfikowanie kształtów
- 626 Techniki wypełniania kształtów utworzonych w trybie Kształt (Shape)
- 630 Techniki wypełniania kształtów utworzonych w trybie Piksele (Pixels)
- 633 Ustawienia obrysu
- 638 Zamiana kształtu wektorowego w obiekt rastrowy

#### 639 **Rozdział 17.** Tekst

- 640 Wstawianie tekstu do okna obrazu
- 645 Zaznaczanie tekstu do edycji
- 647 Edycja tekstu za pomocą polecenia Przekształcenie swobodne
- 647 Przesuwanie tekstu
- 648 Tworzenie tekstu zastępczego lorem ipsum
- 648 Formatowanie znaków
- 654 Sprawdzanie pisowni i zastępowanie tekstu
- 656 Ozdabianie tekstu przez jego wyginanie i odkształcanie
- 657 Ozdabianie tekstu dzięki przekonwertowaniu go do kształtu
- 659 Inne metody ozdabiania tekstu
- 662 Umieszczanie tekstu na ścieżce
- 664 Umieszczanie tekstu we wnętrzu dowolnego kształtu
- 668 Panel Akapit

#### 671 **Rozdział 18.** Automatyzacja pracy

- 672 Odtwarzanie predefiniowanych operacji
- 677 Tworzenie własnych operacji
- 679 Edytowanie i usuwanie operacji
- 680 Sekwencje wsadowe
- 682 Operacje warunkowe

#### 687 **Dodatek A.** Tabela skrótów klawiszowych

695 **Skorowidz**

# Retusz obrazu przez usuwanie jego elementów lub zmianę ich położenia

## W tym rozdziale:

Narzędzie Łatka — omówienie możliwości, jakie daje \* Korekcja efektu czerwonych oczu

- \* Usuwanie (lub dodawanie) elementów poprzez ich klonowanie \* Błyskawiczna korekcja niewielkich skaz
	- $*$  Pędzel korygujący retusz z wykorzystaniem próbki obrazu i wzorku
	- $*$  Natychmiastowe usuwanie niechcianych elementów obrazu polecenie Uwzględnianie zawartości

 $*$  Przesuwanie z uwzględnieniem zawartości

4.

Pozdział został poświęcony narzędziom i poleceniom służącym do usuwania<br>niechcianych elementów z obrazów. Dzięki tym narzędziom będziesz mógł<br>pozbyć się ze zdjęć takich mankamentów jak zmarszczki, efekt czerwonych<br>oczu czy niechcianych elementów z obrazów. Dzięki tym narzędziom będziesz mógł pozbyć się ze zdjęć takich mankamentów jak zmarszczki, efekt czerwonych oczu czy rozdarcie.

# Narzędzie Łatka — omówienie możliwości, jakie daje

Narzędzie *Łatka* (*Patch*) ( ) (rysunek 4.1) stosuje się najczęściej do korekcji dużych powierzchni, ale nie tylko. Jego działanie polega na wykorzystywaniu "zdrowych" fragmentów obrazu do korygowania tych wymagających naprawy poprzez mieszanie tworzących je pikseli. Aby skorygować za pomocą tego narzędzia wybrany obszar obrazu, masz do wyboru dwa tryby: *Zwykły* (*Normal*) — jest to tryb domyślny — oraz *Uwzględnienie zawartości* (*Content-Aware*). Tryby te możesz wybierać na pasku opcji w rozwijanym menu *Łatka* (*Patch*) (rysunek 4.2). W zależności od tego, który tryb wybierzesz, na pasku opcji będą wyświetlane inne opcje.

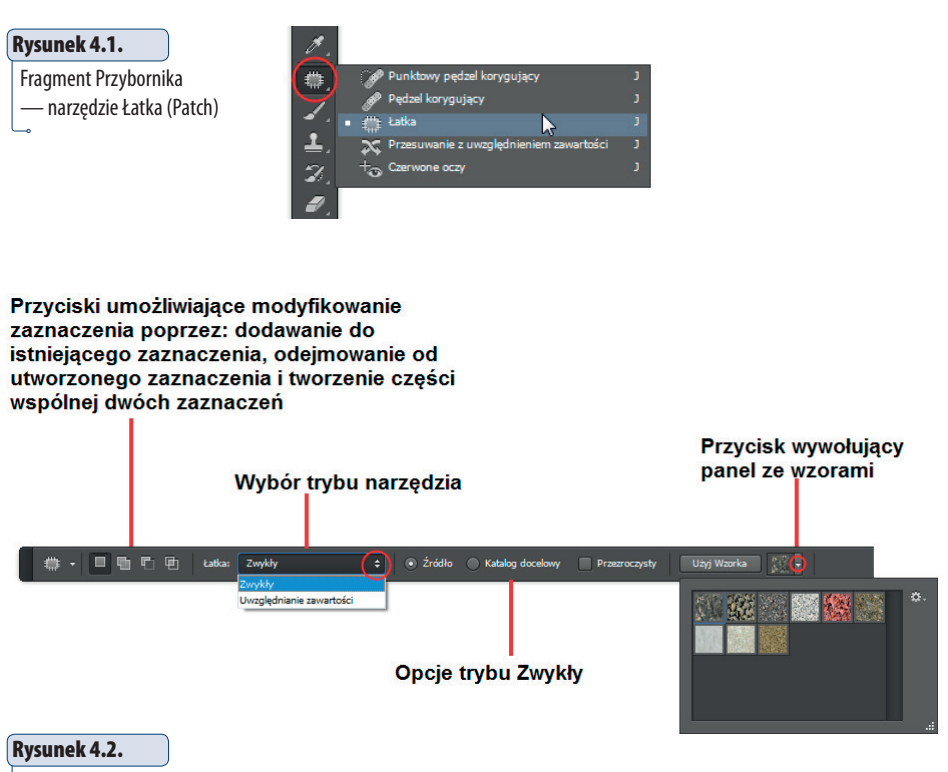

Pasek opcji narzędzia Łatka (Patch) w trybie Zwykły (Normal) — opcje umożliwiające wybór metody korekcji i przyciski służące do określania sposobu tworzenia zaznaczenia

Jeśli wybierzesz tryb *Normal* (*Zwykły*), będziesz miał do wyboru dwie metody korekcji:

- Á **Metoda 1.** Na pasku opcji wybierz *Źródło* (*Source*), a następnie za pomocą narzędzia *Łatka* (*Patch*) zaznacz obszar, który chcesz skorygować. Zaznaczenie możesz wykonać także za pomocą dowolnego narzędzia do tworzenia selekcji, jeszcze przed włączeniem narzędzia *Łatka* (*Patch*). Następnie przeciągnij go nad "zdrowy" obszar obrazu, który może zostać wykorzystany do korekcji. Staraj się — w miarę możliwości — wybierać taki obszar, który będzie się znajdował blisko korygowanego obszaru; **przede wszystkim** musi być on zgodny tematycznie z korygowanym obszarem — jeśli "naprawiasz" fragment skóry, przesuń zaznaczony obszar nad inny, "zdrowy" fragment skóry, a nie np. na obszar nieba, ubrania itd.
- Á **Metoda 2.** Na pasku opcji wybierz *Katalog docelowy* (*Destination*), a następnie za pomocą narzędzia *Łatka* (*Patch*) zaznacz ten obszar obrazu, który może zostać wykorzystany do skorygowania obszaru wymagającego korekcji — tzw. "zdrowy" fragment obrazu. Następnie przeciągnij go nad obszar przeznaczony do korekcji.

Warto również wspomnieć, że po utworzeniu zaznaczenia i w trakcie jego przenoszenia w inne miejsce obrazu — niezależnie od tego, która ze wspomnianych opcji jest włączona — na obszarze objętym selekcją na bieżąco widoczne są fragmenty obrazu, po których przesuwany jest kursor myszy.

Na pasku opcji narzędzia znajdziesz dodatkowo opcję *Przezroczysty* (*Transparent*) oraz przycisk *Użyj Wzorka* (*Use Pattern*) — który stanie się aktywny, gdy w oknie dokumentu zostanie utworzone zaznaczenie. Zaznaczenie opcji *Przezroczysty* (*Transparent*) sprawi, że kopiowana będzie tekstura zaznaczonego obszaru, a nie jego zawartość. *Użyj Wzorka* (*Use Pattern*) znajduje zastosowanie, gdy chcesz na zaznaczony obszar nałożyć jeden ze wzorków dostępnych w programie. Aby wybrać wzorek, kliknij małe pole ze strzałką i w rozwiniętym panelu odnajdź ten, który Cię interesuje. Następnie kliknij przycisk *Użyj Wzorka* (*Use Pattern*).

Tak jak wspomniałam, praca z narzędziem rozpoczyna się od zaznaczenia. Musisz wiedzieć, że możesz je modyfikować poprzez dodawanie obszaru do zaznaczenia, odejmowanie go lub zaznaczanie części wspólnej. Zrobisz to za pomocą dostępnych na pasku opcji przycisków zaznaczonych na rysunku 4.21. Działają one tak samo jak w przypadku narzędzi do zaznaczania.

<sup>1.</sup> Najczęściej jednak w przypadku *Łatki* (*Patch*) korzystamy z dwóch pierwszych opcji, czyli *Nowe zaznaczenie* (*New Selection*) i *Dodaj do zaznaczenia* (*Add To Selection*).

#### wskazówka

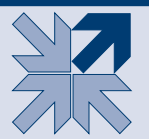

Wiele osób nie wie lub często zapomina, że można utworzyć zaznaczenie obszaru, który chce się skorygować (lub który ma być wykorzystany do przeprowadzenia korekcji), przy użyciu dowolnej metody spośród dostępnych w programie, a dopiero później włączyć narzędzie *Łatka* (*Patch*).

# wskazówka

Aby ukryć (ale nie usunąć) krawędzie zaznaczenia, użyj klawiszy *Ctrl+H*.

To tyle, jeśli chodzi o tryb *Zwykły* (*Normal*). Jeżeli wybierzesz tryb *Uwzględnianie zawartości* (*Content-Aware*), będziesz mógł korygować obraz w sposób, który daje większe możliwości w tym zakresie. Program bowiem bardzo dokładnie analizuje korygowany obszar w celu dopasowania tekstury oraz konturów korygowanych obszarów, tak by zminimalizować ryzyko wystąpienia śladów, że obraz był poddawany jakiejkolwiek korekcji. Ale umówmy się: tryb *Zwykły* (*Normal*) w zdecydowanej większości przypadków wystarcza.

Sposób posługiwania się narzędziem *Łatka* (*Patch*) w tym trybie jest taki sam jak w trybie *Zwykły* (*Normal*) przy użyciu metody z zaznaczeniem opcji *Źródło*  (*Source*), czyli zaznaczamy obszar do korekcji i przenosimy go nad "zdrowy" obszar. Po wybraniu trybu *Uwzględnianie zawartości* (*Content-Aware*) na pasku opcji pojawią się dwie nowe funkcje: *Dopasowanie* (*Adaptation*) oraz *Próbkuj wszystkie warstwy* (*Sample All Layers*) (rysunek 4.3).

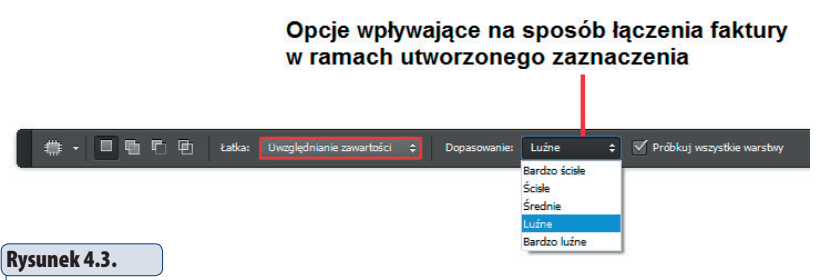

Pasek opcji narzędzia Łatka (Patch) w trybie Uwzględnienie zawartości (Content-Aware)

**★** *Dopasowanie* (*Adaptation*) jest wyposażone w rozwijaną listę, która zawiera opcje określające sposób łączenia faktury w ramach utworzonego zaznaczenia. Z tymi opcjami trzeba trochę poeksperymentować, aby uzyskać jak najlepszy efekt. Ale plusem jest to, że możesz je ustawić przed dokonaniem pierwszej korekcji za pomocą narzędzia *Łatka* (*Patch*), jak również możesz je zmieniać już po jego użyciu. Po prostu wybierz jedną

z nich i zobacz, czy efekt Ci odpowiada. Jeśli nie, zmień opcję na dowolną inną.

Á *Próbkuj wszystkie warstwy* (*Sample All Layers*) — zaznacz tę opcję, aby próbki były pobierane z całego dokumentu, a nie tylko z aktywnej warstwy.

Pamiętaj, aby zawsze przeprowadzać retusz na warstwie będącej kopią obrazu, który chcesz skorygować, a nie na oryginale. Aby ją utworzyć, aktywuj warstwę z oryginalnym obrazem i użyj klawiszy *Ctrl+J*. Dodatkowo w trybie *Uwzględnianie zawartości* (*Content-Aware*), zamiast tworzyć kopię obrazu, co zwiększa rozmiar pliku, możesz przeprowadzić retusz na nowej, czystej warstwie. Warunkiem jest uprzednie zaznaczenie opcji *Próbkuj wszystkie warstwy* (*Sample All Layers*).

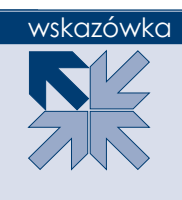

# Trochę praktyki. Usuwanie z obrazu zmarszczek i opuchlizny pod oczami lub dowolnej innej skazy zajmującej dużą powierzchnię

Otwórz obraz, którego fragment chcesz poddać korekcji. Ja skorzystam ze zdjęcia przedstawiającego babcię z wnuczkiem; na jej twarzy zarysowały się zmarszczki i opuchlizna pod oczami. Chcę te mankamenty skorygować przy zachowaniu naturalnego wyglądu twarzy. Będzie mi zatem zależeć na tym, by nie wygładzić twarzy nadmiernie. Nie chcę uzyskać efektu twarzy przypominającej maskę (rysunek 4.4). Dlatego korekcję przeprowadzę na kopii warstwy *Tło* (*Background*), by później mieć możliwość złagodzenia uzyskanego efektu — jeśli będzie taka potrzeba. Aby skopiować warstwę z oryginalnym obrazem, wystarczy użyć klawiszy *Ctrl+J*.

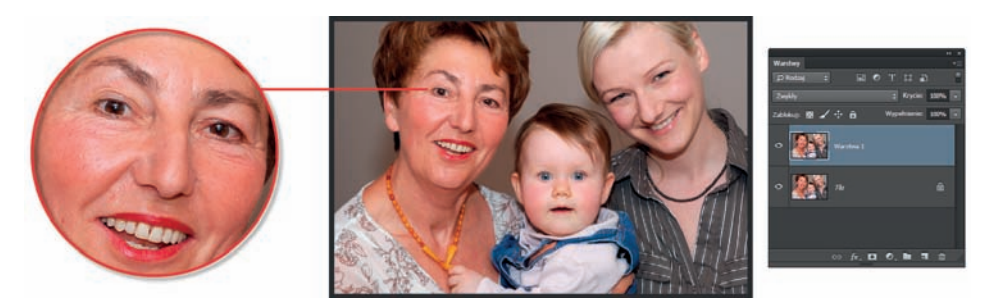

#### Rysunek 4.4.

Fotografia, która zostanie poddana korekcji. Spróbujemy za pomocą narzędzia Łatka (Patch) pozbyć się zmarszczek i opuchlizny pod oczami starszej z kobiet

Uaktywnij narzędzie *Łatka* (*Patch*). Powiększ widok w oknie obrazu, tak by retuszowany fragment był dobrze widoczny, ale nie rób zbyt dużego zbliżenia. W oknie obrazu muszą być widać nie tylko korygowany fragment, ale i obszary, z których

pobierzesz piksele do jego korekcji. Na pasku opcji wybierz tryb *Zwykły* (*Normal*), zaznacz opcję *Źródło* (*Source*) i kliknij przycisk *Nowe zaznaczenie* (*New Selection*). Wyłącz opcję *Przezroczysty* (*Transparent*), jeśli chcesz, aby próbkowany obszar całkowicie zastąpił obszar docelowy — włączenie tej opcji sprawia, że klonowana jest jedynie tekstura, a nie cała zawartość. Zaznacz zmarszczkę lub inny widoczny na Twoim zdjęciu defekt, który chcesz poddać korekcji (rysunek 4.5).

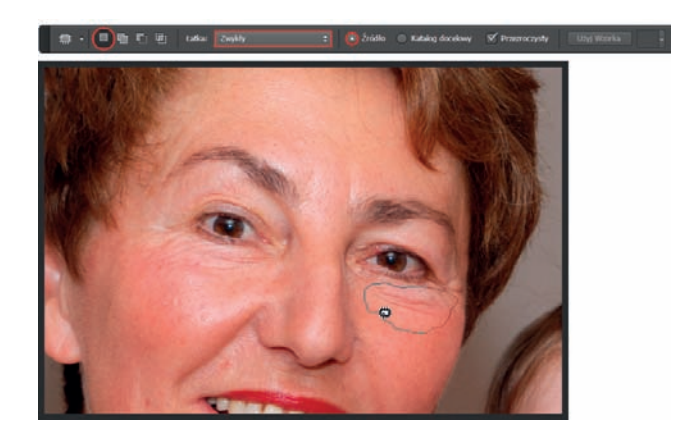

#### Rysunek 4.5.

Pierwszym krokiem po zaznaczeniu opcji Źródło (Source) jest utworzenie zaznaczenia wokół fragmentu obrazu, który chcemy poddać korekcji

# wskazówka

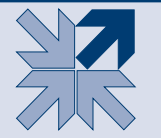

Podczas zaznaczania obszaru przeznaczonego do korekcji możesz nacisnąć klawisz *Alt*. Wówczas zaznaczenie będzie miało proste krawędzie.

Umieść kursor w środku zaznaczenia; naciskając lewy przycisk myszy, przesuń je na obszar wolny od niedoskonałości (rysunek 4.6). Kiedy zwolnisz przycisk, zmarszczka zniknie.

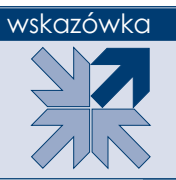

Aby usunąć ramkę zaznaczenia, użyj klawiszy *Ctrl+D* lub kliknij w dowolnym miejscu obrazu, poza ramką.

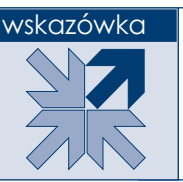

Jeśli podczas przesuwania zaznaczenia wciśniesz klawisz *Shift*, przesunięcie będzie się odbywało w kierunku pionowym.

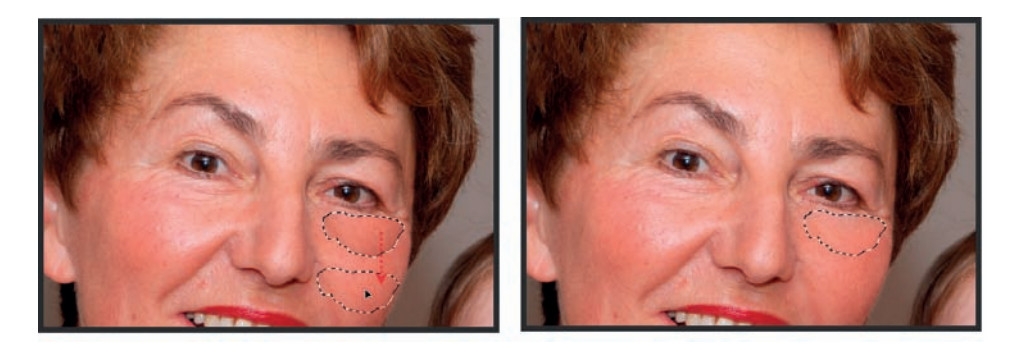

#### Rysunek 4.6.

Zaznaczony obszar, który ma być poddany korekcji. Strzałka wskazuje kierunek, w którym zostanie on przesunięty. Skaza została usunięta

Teraz na pasku opcji wskaż *Katalog docelowy* (*Destination*) i zaznacz ten obszar obrazu, który chcesz wykorzystać do zakrycia niechcianego fragmentu zdjęcia (rysunek 4.7). Umieść kursor w środku zaznaczenia i naciskając lewy przycisk myszy, przesuń je nad obszar, który chcesz skorygować (rysunek 4.8). Kiedy zwolnisz przycisk, skaza lub niechciany element obrazu zostanie usunięty (rysunek 4.8).

#### Rysunek 4.7.

Fragment obrazu, który zostanie wykorzystany do skorygowania innej jego części

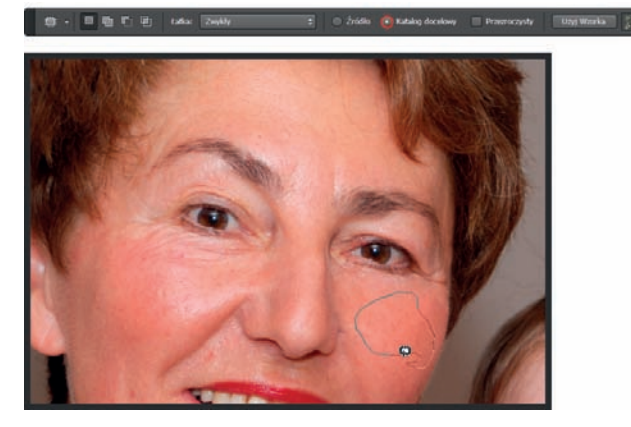

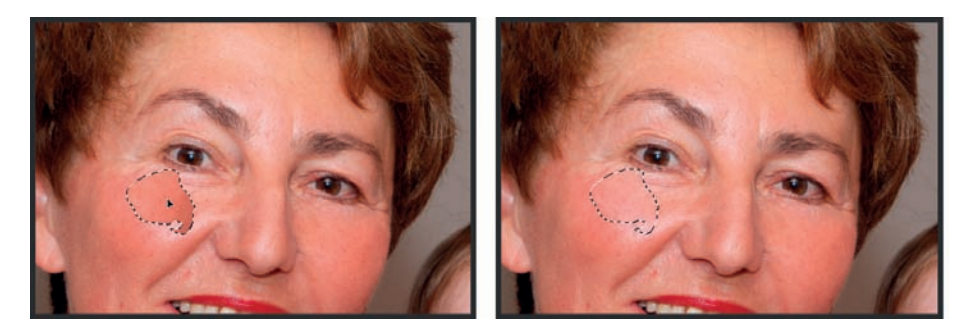

#### Rysunek 4.8.

Zaznaczony obszar został przesunięty nad fragment obrazu, który ma być poddany korekcji. Szpecące ślady zostały usunięte

W podobny sposób usunęłam z obrazu wszystkie widoczne zmarszczki (rysunek 4.9). Twarz wygląda dość nienaturalnie; za chwilę to skoryguję. Ponieważ zależy nam na naturalnym wyglądzie twarzy, a zmarszczki w tym wieku, w jakim jest osoba z fotografii, to coś naturalnego, przywrócimy je w niewielkim stopniu. W tym celu zmniejsz wartość parametru *Krycie* (*Opacity*) w panelu *Warstwy* (*Layers*) (rysunek 4.10). O ile, to już zależy od efektu, jaki chcesz uzyskać.

Rysunek 4.9. Wszystkie zmarszczki zostały usunięte

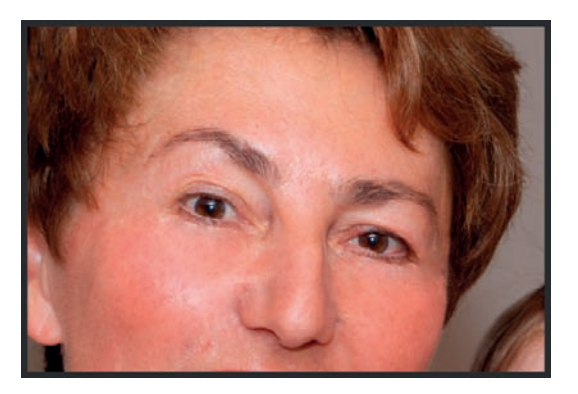

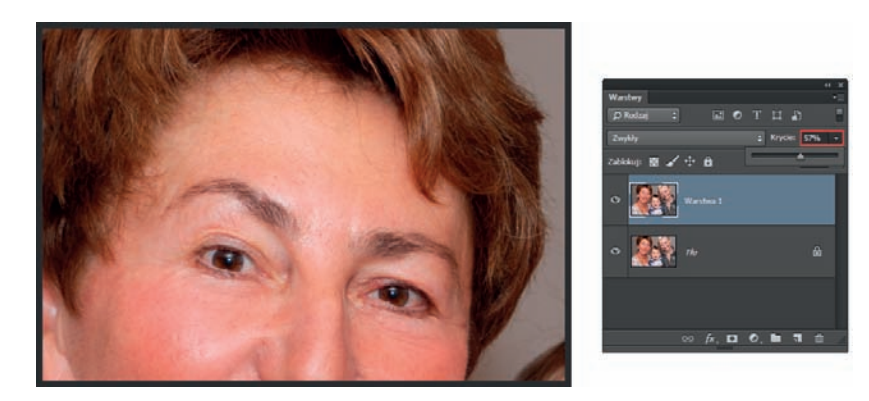

#### Rysunek 4.10.

Zmniejszenie krycia pozwoli częściowo przywrócić oryginalny wygląd obrazu

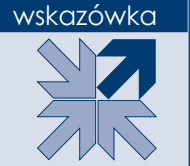

Niekiedy po wykonaniu retuszu widać nieduże zmiany w kolorystyce korygowanego obszaru. Jeśli tak się stanie, nie panikuj. Spróbuj zmienić tryb mieszania warstwy, na której została przeprowadzona korekcja (kopii oryginalnego obrazu lub nowej, czystej warstwy). Wybierz tryb *Jaśniej* (*Lighten*). Zazwyczaj to pomaga.

Oto jak mogłoby wyglądać zdjęcie, gdyby popracować nad nim trochę dłużej, stosując maskę i dopasowując stopień krycia poszczególnych obszarów zdjęcia (rysunek 4.11).

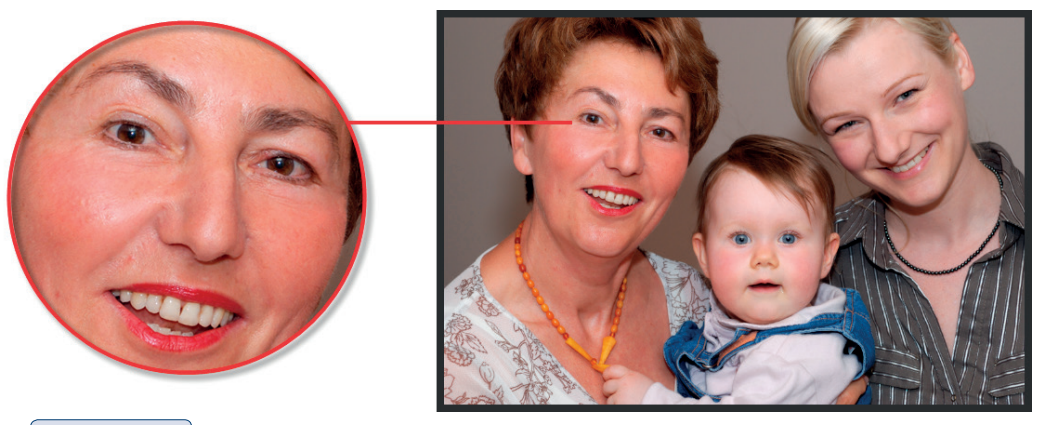

Rysunek 4.11. Efekt działania narzędzia Łatka (Patch). Zmarszczki zostały w dużym stopniu wyeliminowane

# Trochę praktyki. Usuwanie niechcianego obiektu z obrazu z wykorzystaniem techniki Uwzględnienie zawartości

Na początek musisz utworzyć nową warstwę, klikając ikonę ( $\Box$ ) w dolnej części panelu *Warstwy* (*Layers*). Na pasku opcji, w polu *Tryb* (*Mode*) wybierz *Uwzględnianie zawartości* (*Content-Aware*). Na pasku opcji pojawią się dwie funkcje: *Dopasowanie* (*Adaptation*) oraz *Próbkuj wszystkie warstwy* (*Sample All Layers*) (rysunek 4.12). Pierwszą na razie nie zawracaj sobie głowy, za to zaznacz drugą, aby próbki były pobierane z całego dokumentu, a nie tylko z aktywnej warstwy.

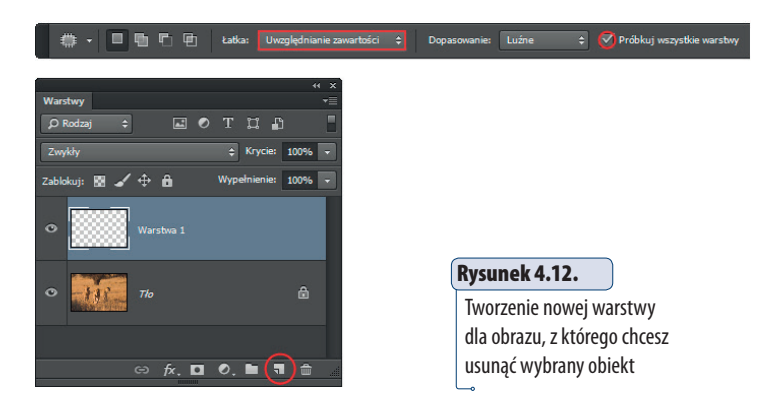

Utwórz zaznaczenie wokół elementu, który chcesz usunąć. Nie twórz zaznaczenia zbyt blisko obiektu, zostaw trochę przestrzeni (rysunek 4.13 — po lewej). Przenieś zaznaczony obszar nad ten fragment obrazu, którym chcesz go zastąpić (rysunek 4.13 — po prawej). Nie usuwaj jeszcze zaznaczenia.

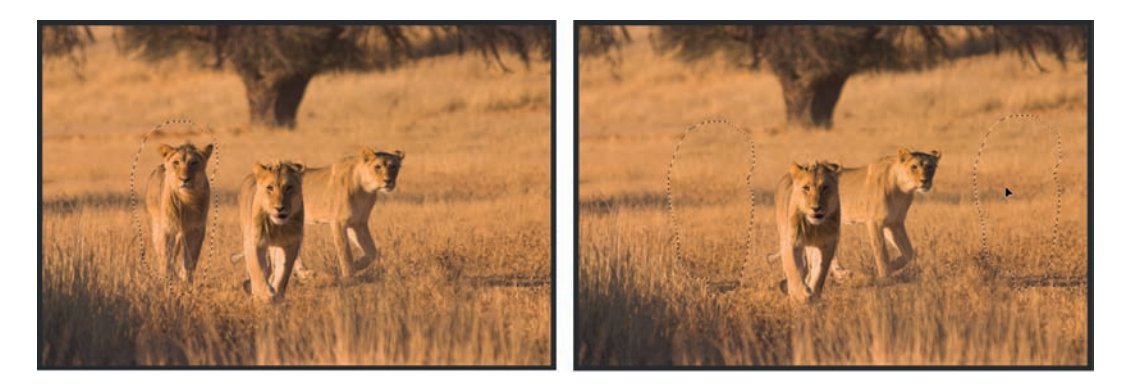

Rysunek 4.13. Zaznaczenie obiektu przeznaczonego do usunięcia i przeniesienie go nad obszar, który ma być wykorzystany do korekcji

Jeśli uzyskany efekt nie jest satysfakcjonujący, zmień ustawienia parametru *Dopasowanie* (*Adaptation*), który znajdziesz na pasku opcji. Na rozwijanej liście jest pięć opcji, które pozwalają określić siłę, z jaką piksele będą mieszane przez program w danym obszarze Możesz wypróbować każdą z nich i wybrać tę, która daje najlepszy rezultat (rysunek 4.14). Na koniec usuń zaznaczenie (*Ctrl+D*).

#### wskazówka

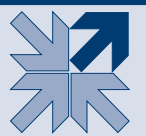

Jeśli linie zaznaczenia przeszkadzają Ci w ocenie jakości uzyskanego efektu, a chcesz nadal je korygować za pomocą parametru *Dopasowanie* (*Adaptation*), nie usuwaj ich, a jedynie ukryj za pomocą klawiszy *Ctrl+H*. Pamiętaj jednak o usunięciu zaznaczenia, gdy zakończysz korekcję.

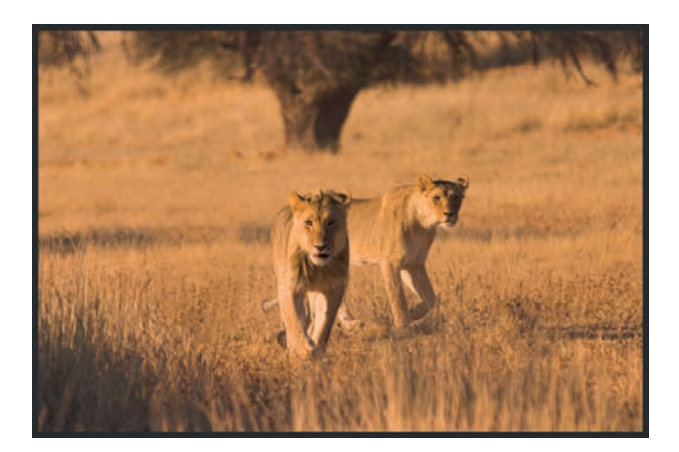

#### Rysunek 4.14.

Obiekt został usunięty, a miejsce po nim zostało wypełnione pikselami z innego fragmentu zdjęcia — może nie idealnie, ale efekt stanowi dobrą bazę do przeprowadzenia dalszych korekcji

# Korekcja efektu czerwonych oczu

Czerwone oczy na zdjęciach — odwieczna zmora fotografujących, zwłaszcza tych, którzy stawiają pierwsze kroki w dziedzinie fotografii. Jednak dzięki narzędziu *Czerwone oczy* (*Red Eye*) problem ten można rozwiązać za pomocą jednego prostego ruchu.

Aby uaktywnić to narzędzie, wystarczy kliknąć odpowiednią ikonę ( $\pm$ ) w Przyborniku. Wówczas na pasku opcji staną się widoczne dwie opcje, które domyślnie są ustawione na 50% (rysunek 4.15):

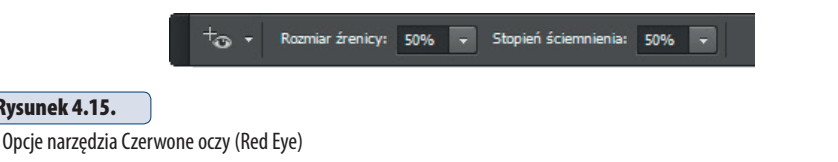

- Á *Rozmiar źrenicy* (*Pupil Size*) wybierając wartość z zakresu od 0 do 100%, określasz rozmiar źrenicy oka.
- $\frac{\textbf{*}}{\textbf{*}}$  *Stopień ściemnienia (Darken Amount)* wybierając wartość z zakresu od 0 do 100%, określasz stopień przyciemnienia źrenicy.

Otwórz w programie fotografię, na której można zaobserwować efekt czerwonych oczu, i powiększ widok w oknie obrazu, tak byś mógł dokładnie zapoznać się z problematycznymi obszarami. Umieść kursor nad okiem i utwórz zaznaczenie wokół źrenicy (rysunek 4.16 — po lewej). Kolor czerwony powinien zniknąć. Jeśli nie zniknie (rysunek 4.16 — po prawej), cofnij wykonaną operację, używając polecenia *Edycja/Cofnij Usuwanie efektu czerwonych oczu* (*Edit/Undo Red Eye Removal Tool*) lub klawiszy *Ctrl+Z*, i spróbuj zaznaczyć większy obszar, obejmujący większą część oka (rysunek 4.17).

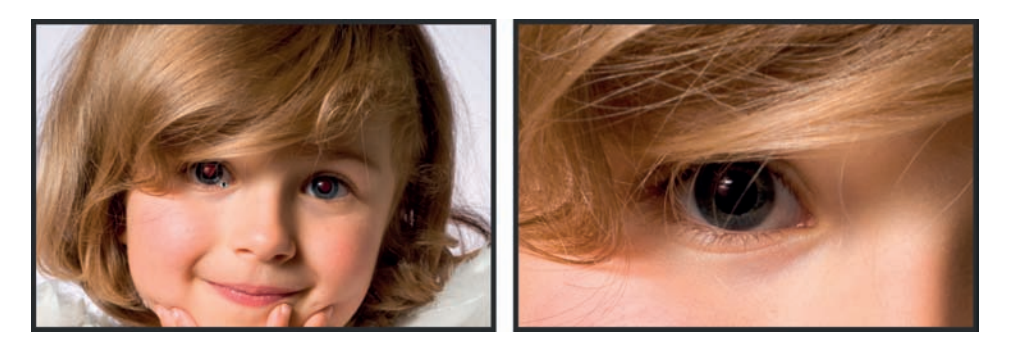

#### Rysunek 4.16.

Rysunek 4.15.

Fotografia, na której widoczny jest efekt czerwonych oczu. Aby go usunąć, tworzymy ramkę obejmującą obszar przeznaczony do korekcji lub klikamy go lewym przyciskiem myszy. Może się zdarzyć, że w pierwszym podejściu nie uda nam się usunąć całego defektu. Na rysunku po prawej widać, że czerwony kolor w dużej mierze został usunięty ze źrenicy, ale nie w 100%. Nadal jest widoczny w obszarze odblasków

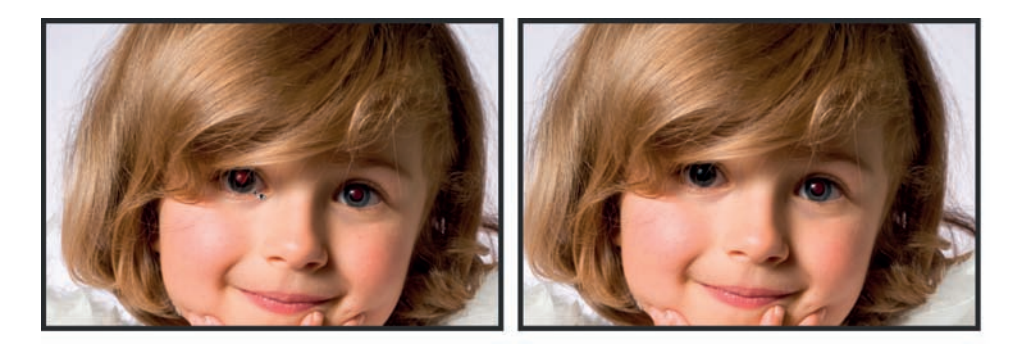

#### Rysunek 4.17.

Kolejna próba pozbycia się defektu. Tym razem ramka obejmuje większy obszar oka — po lewej. Dzięki temu udało nam się pozbyć efektu czerwonych oczu — po prawej

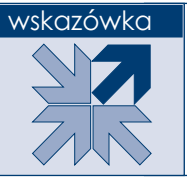

Jeśli nie chcesz tworzyć ramki, możesz po prostu kliknąć na środku obszaru wymagającego korekcji.

Jeśli i to nie pomoże, ponownie cofnij ostatnią czynność (*Ctrl+Z*) i zmień ustawienia opcji dostępnych na pasku opcji narzędzia. Jeśli kolor czerwony nie został w pełni usunięty, zwiększ wartość opcji *Rozmiar źrenicy* (*Pupil Size*). Zmieniając ustawienie drugiej, określ, jak ciemny ma być kolor, który zostanie wykorzystany do zastąpienia czerwieni w oku. Wartość *100%* oznacza czerń, a *50%* — bardzo ciemny odcień szarości. Teraz możesz te same czynności powtórzyć na drugim oku (rysunek 4.18).

#### Rysunek 4.18.

Efekt czerwonych oczu został całkowicie usunięty za pomocą narzędzia Czerwone oczy (Red Eye)

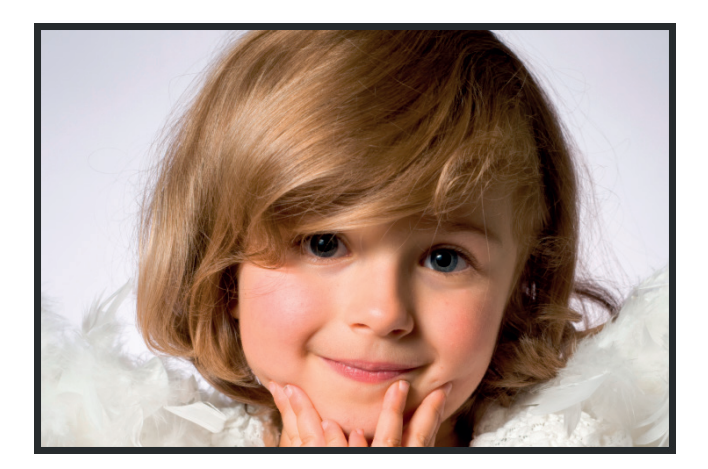

# Usuwanie (lub dodawanie) elementów poprzez ich klonowanie

Narzędzie *Stempel* (*Clone Stamp*) pozwala usuwać lub powielać fragmenty obrazu poprzez stosowanie klonowania. Wystarczy uaktywnić narzędzie, a następnie, naciskając przycisk *Alt*, kliknąć w oknie obrazu najpierw w jednym miejscu, a następnie w drugim. To pierwsze miejsce jest punktem, który chcesz sklonować. To drugie — miejscem, w którym sklonujesz punkt pierwszy. Aby jeszcze dobitniej to zilustrować: wyobraź sobie, że między tymi dwoma punktami zostaje utworzona linia. Z jednego końca piksele są przenoszone na jej drugi koniec. Proste. Teraz, kiedy przesuwasz kursorem po oknie obrazu, sprawiasz, że piksele, które znajdują się pod kursorem  $(\oplus)$ , są przenoszone w miejsce, gdzie znajduje się kursor  $(+)$ . Aby uaktywnić narzędzie, wystarczy kliknąć jego ikonę w Przyborniku lub kilka razy użyć skrótu klawiszowego *Shift+S* (rysunek 4.19).

Rysunek 4.19. Fragment Przybornika. Narzędzie Stempel (Clone Stamp)

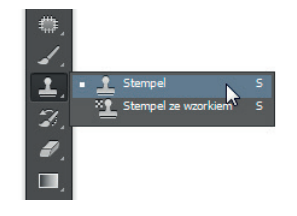

Po wybraniu narzędzia na pasku opcji są dostępne polecenia widoczne na rysunku 4.20. W większości przypadków, z jakimi będziesz mieć do czynienia podczas retuszu obrazów, nie ma konieczności zmieniania ustawień opcji, o których powiem za chwilę. Wystarczy je ustawić raz i można o nich zapomnieć. Do tych opcji należą:

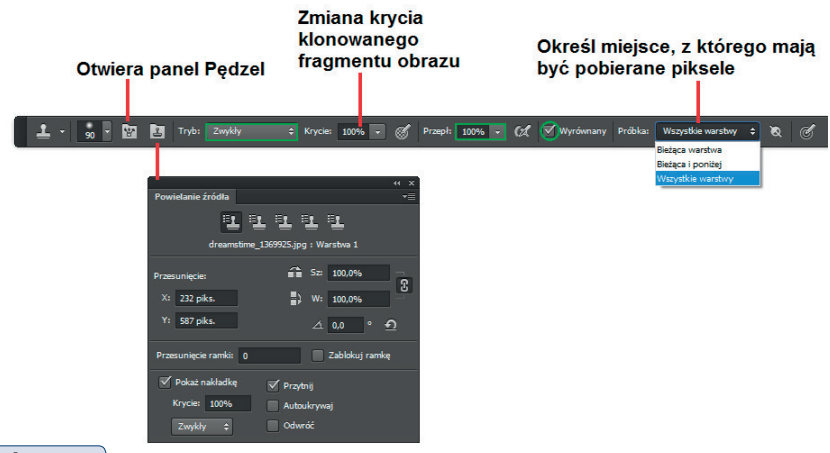

#### Rysunek 4.20.

Pasek opcji narzędzia Stempel (Clone Stamp). Opcje zaznaczone na zielono, w większości sytuacji, możesz ustawić tak, jak pokazałam na rysunku, i zapomnieć o nich na długi czas

- Á *Tryb* (*Mode*)*.* Opcja ta pozwala, w zależności od wybranej wartości, tworzyć różne efekty przez mieszanie klonu z oryginałem. Zazwyczaj pozostawiamy w tym polu wybraną opcję *Zwykły* (*Normal*).
- Á Przycisk *Włącz efekt stylu aerografu* (*Enable airbrush-style build-up effects*) ( **4**). Wyłącz go. W przeciwnym razie, kiedy podczas klonowania będziesz trzymać kursor w oknie obrazu nieruchomo, wciskając przy tym lewy przycisk myszy, uzyskasz efekt nachodzenia pikseli na siebie w jednym punkcie — w tym, w którym trzymasz kursor.
- Á *Wyrównany* (*Aligned*). **Włącz tę opcję.** Dzięki temu długość wspomnianej wcześniej linii (oczywiście wyimaginowanej), której jeden koniec pobiera piksele, aby umieścić je na drugim końcu, pozostaje stała aż do następnego kliknięcia z wciśniętym klawiszem *Alt* (czyli do rozpoczęcia nowego klonowania). Kiedy wyłączysz tę opcję, będziesz mógł kilka razy sklonować tę samą część obrazka.
- Á *Przepływ* (*Flow*). **Pozostaw wartość 100%.** Ta opcja pozwala określić stopień przezroczystości każdego śladu nakładanego przez narzędzie. W przypadku narzędzia *Stempel* (*Clone Stamp*) można ją wykorzystać do tworzenia efektów specjalnych.

Pozostałe opcje, czyli *Krycie* (*Opacity*) oraz *Próbka* (*Sample*), należy "niestety" dostosowywać za każdym razem, kiedy zaczynamy pracę z nowym obrazem.

- Á *Krycie* (*Opacity*). Ta funkcja działa w tak samo jak podczas pracy z innymi narzędziami. Wpisując odpowiednią wartość w jej polu, zmieniasz stopień krycia klonowanej części obrazu (rysunek 4.21).
- Á *Próbka* (*Sample*). Wybierając jedną z opcji, określasz miejsce, z którego pobierane są klonowane piksele. Wybierz *Bieżąca warstwa* (*Current Layer*), wówczas operacja klonowania pikseli będzie mogła być wykonywana jedynie w obrębie aktywnej warstwy. Wybierz *Bieżąca i poniżej* (*Current & Below*), wówczas będziesz mógł klonować piksele z warstwy bieżącej oraz warstw znajdujących się poniżej na warstwę bieżącą. Wybierz *Wszystkie warstwy* (*All Layers*), wówczas będziesz mógł klonować piksele pochodzące ze wszystkich warstw tworzących obraz.
- \* Na pasku opcji dostępne są również dwa przyciski dające dostęp do paneli *Powielanie źródła* (*Clone Source*) ( ) oraz *Pędzel* (*Brush*) ( ), które umożliwiają określenie sposobu, w jaki będą powielane piksele, oraz wybór końcówki narzędzia. Panel *Powielanie źródła* (*Clone Source*) został omówiony w dalszej części rozdziału. Na pasku opcji znajdziesz także dwa przyciski ułatwiające pracę osobom korzystającym z tabletu. Włączenie pierwszego z nich (<sup>66</sup>) sprawi, że krycie będzie zmieniane poprzez zmianę nacisku piórka, po włączeniu drugiego ( $\circ$ ) nacisk piórka będzie wpływać

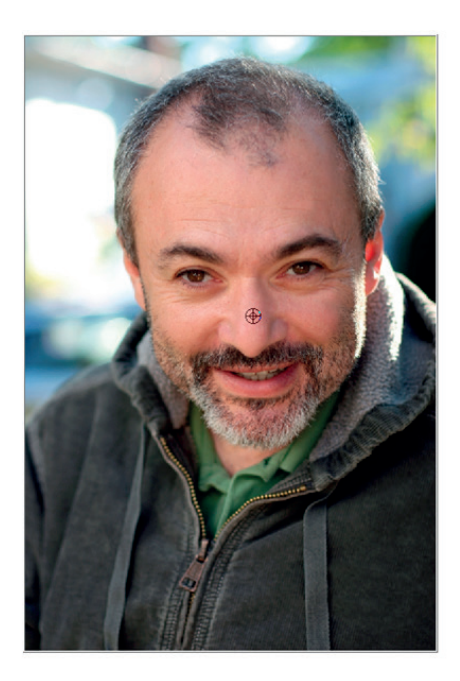

Obraz oryginalny

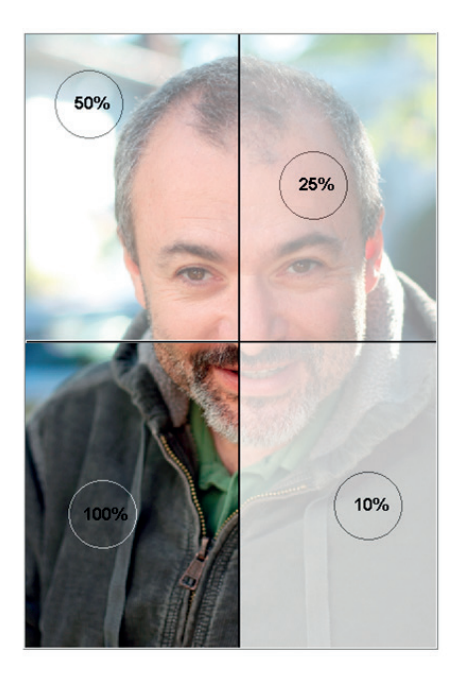

Klonowanie fragmentów oryginalnego obrazu z różnymi ustawieniami opcji Krycie (Opacity)

#### Rysunek 4.21.

Klonowanie obrazu za pomocą narzędzia Stempel (Clone Stamp) z zastosowaniem różnych ustawień opcji Krycie (Opacity) dostępnej na pasku

> na rozmiar średnicy narzędzia. Na koniec pozostaje przycisk  $\left( \mathbb{R} \right)$  włącz go, jeśli w panelu *Warstwy* (*Layers*) znajdują się jakieś warstwy dopasowania, a Ty chcesz je ignorować podczas powielania.

Gdy już ustawisz wszystkie parametry, możesz zabrać się do korekcji obrazu. Załóżmy, że chcesz usunąć z obrazu druciane ogrodzenie. Naciśnij klawisz *Alt* i kliknij lewym przyciskiem myszy w oknie obrazu, w miejscu, z którego chcesz pobrać kolor (rysunek 4.22), aby zatuszować skazę. Następnie, zwalniając klawisz *Alt*, kliknij miejsce, które chcesz zatuszować (rysunek 4.22). Zauważ, że na końcówce pędzla wyświetlany jest podgląd przedstawiający pobierane piksele to dzięki temu, że w panelu *Powielanie źródła* (*Clone Source*) (będzie o nim mowa w dalszej części tego rozdziału) zostały zaznaczone opcje *Pokaż nakładkę* (*Show Overlay*) oraz *Przytnij* (*Clipped*). Rozpocznij przeciąganie kursorem po obszarze skazy z wciśniętym lewym przyciskiem myszy (rysunek 4.23). Powtarzając czynności, usuniesz pozostałe niechciane elementy obrazu.

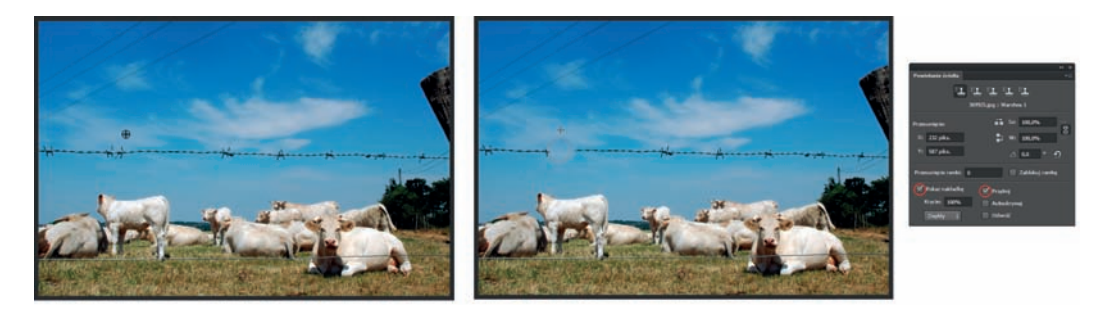

#### Rysunek 4.22.

Obraz, z którego chcemy usunąć kable i druciane ogrodzenie widoczne w obszarze nieba. Naciskając klawisz Alt, po uaktywnieniu narzędzia Stempel (Clone Stamp) i kliknięciu w oknie obrazu określamy kolor, który chcemy sklonować. Zwolnienie klawisza Alt i kliknięcie w innym miejscu okna obrazu powoduje określenie punktu, do którego pobrany kolor zostanie przeniesiony

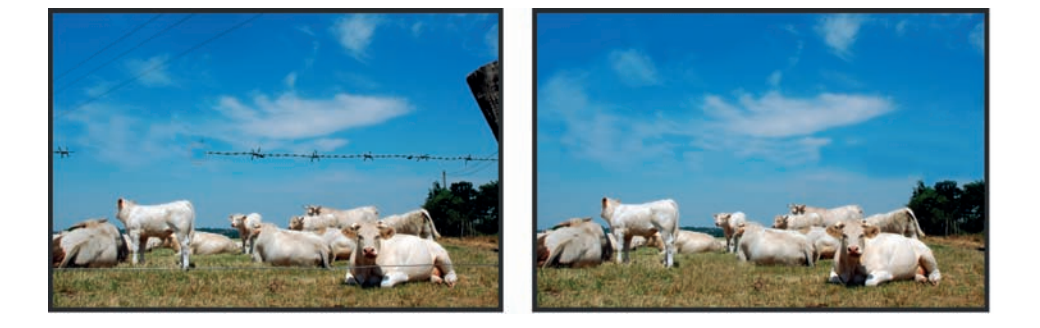

Rysunek 4.23. Przesuwając kursor w oknie obrazu, usuwamy skazę

#### wskazówka

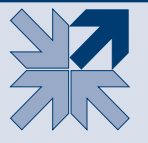

Zanim użyjesz narzędzia *Stempel* (*Clone Stamp*), utwórz czystą warstwę, na której przeprowadzisz korekcję, i w polu *Próbka* (*Sample*) na pasku opcji zaznacz *Wszystkie warstwy* (*All Layers*). Przeprowadzenie korekcji na oddzielnej warstwie zabezpieczy oryginalny obraz przed "zniszczeniem" — w razie potrzeby będziesz mógł szybko usunąć warstwę z retuszem, utworzyć nową, czystą warstwę i zacząć korekcję od nowa.

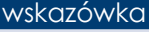

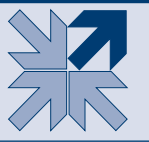

Narzędzie *Stempel* (*Clone Stamp*) możesz wykorzystać podczas pracy na dwóch obrazach. Możesz klonować elementy z jednego obrazu na drugi. W tym celu najpierw kliknij w oknie obrazu, z którego chcesz pobrać próbkę, a następnie kliknij w oknie, do którego chcesz sklonować pobraną próbkę (rysunek 4.24).

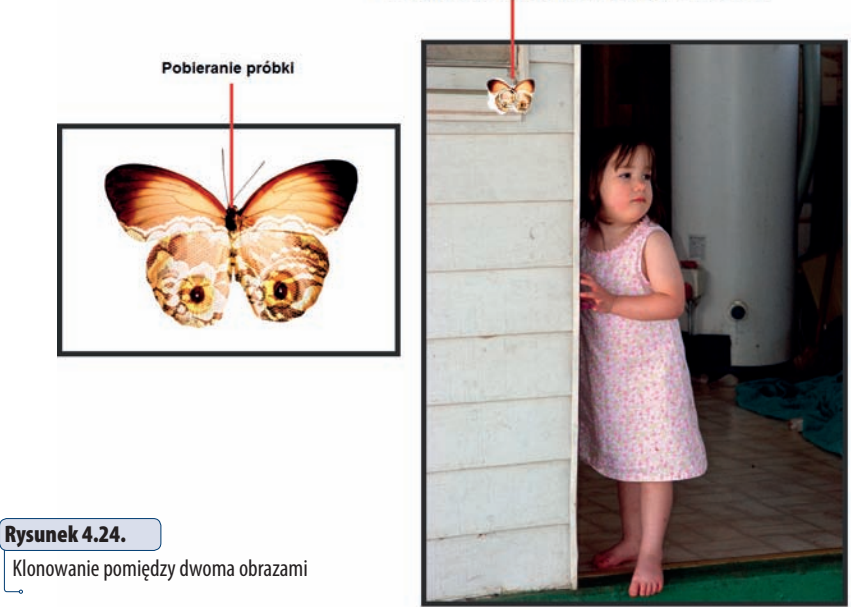

Klonowanie pobranej próbki do innego okna obrazu

# Panel Powielanie źródła

Panel *Powielanie źródła* (*Clone Source*) (rysunek 4.25) daje narzędziu *Stempel* (*Clone Stamp*) jeszcze większe możliwości w zakresie powielania pikseli.

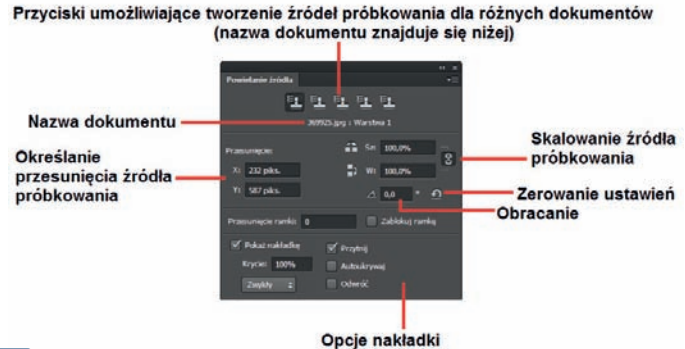

#### Rysunek 4.25.

Panel Powielanie źródła (Clone Source) i zastosowanie dostępnych w nim opcji

W górnej części panelu znajduje się pięć przycisków. Pozwalają one zapisywać źródła próbkowania dla różnych dokumentów. Każdemu z nich możesz przypisać różne ustawienia pracy narzędzia *Stempel* (*Clone Stamp*). Dzięki temu nie będziesz musiał ich co chwilę zmieniać. Wystarczy kliknąć odpowiedni

przycisk, a narzędzie z właściwymi ustawieniami i pobraną wcześniej próbką będzie gotowe do pracy. Oczywiście, panel zachowuje ustawienia dla poszczególnych przycisków do chwili, w której zakończysz pracę z danym dokumentem i zamkniesz go w programie Photoshop. Po prostu kliknij kolejną ikonę (<sup>13</sup>1) w panelu i ustaw parametry tak, jak chcesz.

W panelu dostępne są również opcje umożliwiające obracanie, podglądanie, przesuwanie w pionie lub poziomie i skalowanie klonowanych pikseli.

- Á Opcja *Przesunięcie* (*Offset*) pozwala określić przesunięcie klonowanych pikseli w poziomie (pole *X*) oraz w pionie (pole *Y*). Przydaje się to wtedy, gdy chcesz sklonować fragment obrazu w precyzyjnie określone miejsce względem miejsca, z którego pobierasz próbkę. Najpierw pobierasz próbkę, a następnie we wspomnianych polach podajesz wartości przesunięcia próbki w pionie i w poziomie.
- Á Wprowadzając w polach *Sz* (*W*) i *W* (*H*) odpowiednie wartości z zakresu od 0% do 100%, określasz skalowanie w pionie oraz w poziomie klonowanych pikseli. Na rysunku 4.26 możesz zaobserwować, jaki efekt można uzyskać poprzez zmianę skalowania klonowanych pikseli.

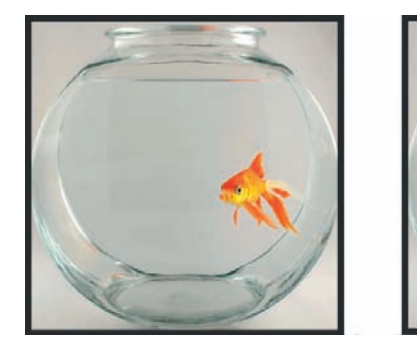

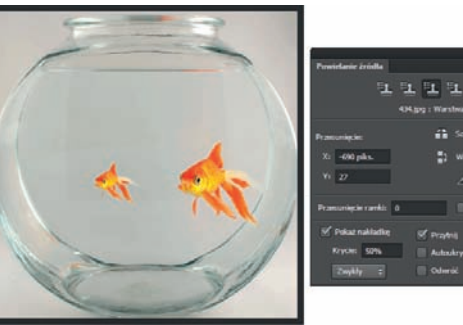

#### Rysunek 4.26.

Zmieniając wartość w polach Sz (W) i W (H), można skalować klonowane piksele

- Á Przyciski *Odbij pionowo* (*Flip vertical*) ( ) i *Odbij poziomo* (*Flip horizontal*) ( ) pozwalają odbijać obraz w tych dwóch orientacjach.
- $*$  **W** polu *Obracanie powielonego źródła (Rotate the clone source*) określasz kąt, pod jakim mają być klonowane piksele. Efekt możesz zobaczyć na rysunku 4.27. Jedna z papryk została sklonowana pod kątem 200 stopni.

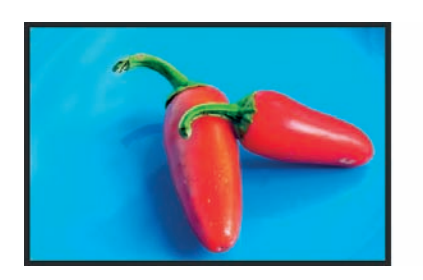

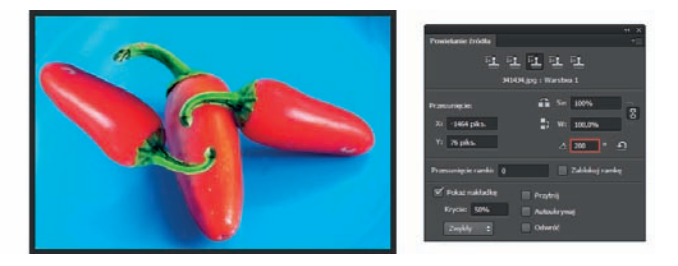

#### Rysunek 4.27.

Zmieniając wartość w polu Obracanie powielonego źródła (Rotate the clone source), można obracać klonowane piksele pod dowolnym kątem

- **\*** Klikając przycisk *Wyzerowanie przekształcenia* (*Reset transform*) (**4)**, resetujesz ustawienia w panelu.
- Á Dzięki opcji *Pokaż nakładkę* (*Show Overlay*) możesz obserwować, w jaki sposób pobrana próbka będzie klonowana w wybrane przez Ciebie miejsce. Po włączeniu opcji *Pokaż nakładkę* (*Show Overlay*) i kliknięciu w miejscu, z którego chcesz pobrać piksele, pojawia się w oknie obrazu nakładka przedstawiająca obraz z zachowaniem zaznaczonych w panelu opcji, tj. kąta, skali (rysunek 4.28 — po lewej). Przesuń nakładkę tak, aby widoczny na niej element obrazu, który ma zostać sklonowany, znalazł się w tym miejscu obrazu, w którym ma zostać powielony. Rozpocznij klonowanie, przesuwając kursor po widocznym na nakładce elemencie, który chcesz sklonować. W omawianym przykładzie jest to kotek (rysunek 4.28 — po prawej). Z nakładką jest związana jeszcze jedna interesująca funkcja o nazwie *Przytnij* (*Clipped*).

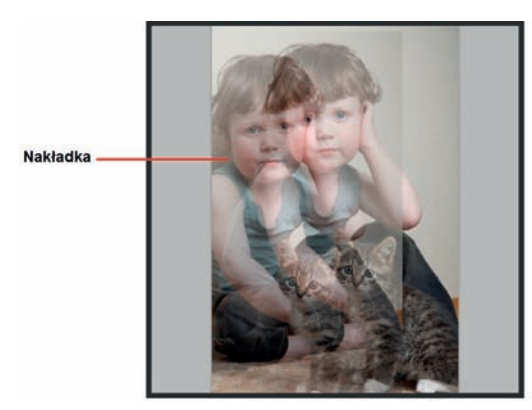

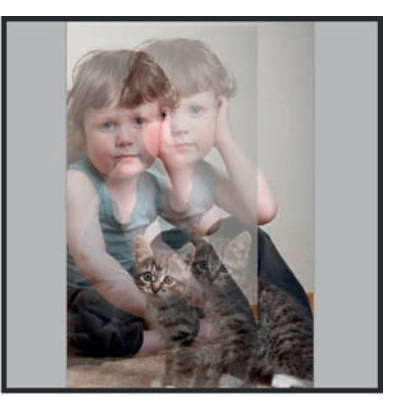

#### Rysunek 4.28.

Opcja Pokaż nakładkę (Show Overlay) pozwala precyzyjnie klonować elementy obrazu. Dzięki wyświetlanej w oknie nakładce (po lewej) widzimy, w jaki sposób pobrana próbka będzie klonowana w wybrane przez nas miejsce (po prawej)

Á Zaznaczenie opcji *Przytnij* (*Clipped*) powoduje włączenie podglądu pędzla na żywo podczas klonowania. Wówczas nie widzimy całej nakładki, pojawia się ona jedynie na końcówce pędzla.

#### wskazówka

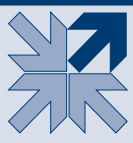

Możesz zmieniać stopień widoczności nakładki, ustawiając odpowiednią wartość w polu *Krycie* (*Opacity*); zmienić sposób jej wyświetlania, wybierając jedną z opcji dostępnych w rozwijanym menu w dolnej części panelu; odwrócić kolory na zakładce, zaznaczając opcję *Odwrotność* (*Invert*); automatycznie ukrywać nakładkę po każdym kliknięciu w miejscu, do którego klonujesz piksele, jeżeli zaznaczysz opcję *Autoukrywaj* (*Auto Hide*). Jeśli opcja ta nie będzie zaznaczona, za to zaznaczona będzie opcja *Pokaż nakładkę* (*Show Overlay*), nakładka będzie cały czas wyświetlana w oknie obrazu.

#### wskazówka

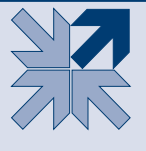

Jeśli opcje *Pokaż nakładkę* (*Show Overlay*) oraz *Przytnij* (*Clipped*) są wyłączone, a Ty chcesz móc na chwilę zobaczyć nakładkę, możesz skorzystać ze skrótu klawiaturowego *Alt+Shift*. Wówczas narzędzie *Stempel*  (*Clone Stamp*) zmieni się w narzędzie *Przesunięcie nakładki źródła* (*Move Source Overlay*) i za jego pomocą będzie można przesunąć nakładkę w inne miejsce w oknie obrazu. Ten skrót nie zadziała, jeśli będziesz chciał go użyć w trakcie klonowania. Musisz przerwać klonowanie, użyć skrótu i dopiero wtedy możesz powrócić do klonowania.

Á Opcja *Przesunięcie ramki* (*Frame Offset*) przydaje się zwłaszcza podczas pracy z obrazem wideo.

# Trochę praktyki. Wykorzystanie opcji z panelu Powielanie źródła do powielenia obrazu pod określonym kątem i w zmienionej skali

Przykład, który za chwilę zaprezentuję, umieszczam tu po to, abyś mógł przyjrzeć się bliżej możliwościom opcji znajdujących się w panelu *Powielanie źródła* (*Clone Source*). Możesz zatem w ogóle nie otwierać żadnego obrazu i nie wykonywać opisanych tutaj czynności, a jedynie prześledzić rysunki i to, co się na nich dzieje, lub otworzyć dowolne zdjęcie (no, może poza portretem), które przedstawia jeden lub dwa obiekty. Ja skorzystałam ze zdjęcia liści. Załóżmy, że chcesz powielić większy liść w innej skali i pod innym kątem nachylenia.

Na początek otwórz panel *Powielanie źródła* (*Clone Source*), zaznacz w nim opcję *Pokaż nakładkę* (*Show Overlay*) — ponieważ chcesz obserwować sposób, w jaki pobrana próbka będzie klonowana w wybrane miejsce — i zmniejsz wartość w polu *Krycie* (*Opacity*) do 50%. Usuń zaznaczenie opcji *Autoukrywaj* (*Auto Hide*), aby nakładka była cały czas wyświetlana w oknie obrazu (rysunek 4.29).

#### Rysunek 4.29.

Fotografia, która posłuży do zaprezentowania możliwości, jakie daje panel Powielanie źródła (Clone Source). Panel Powielanie źródła (Clone Source). Aby nakładka była wyświetlana podczas klonowania, upewnij się, że wskazane opcje są zaznaczone

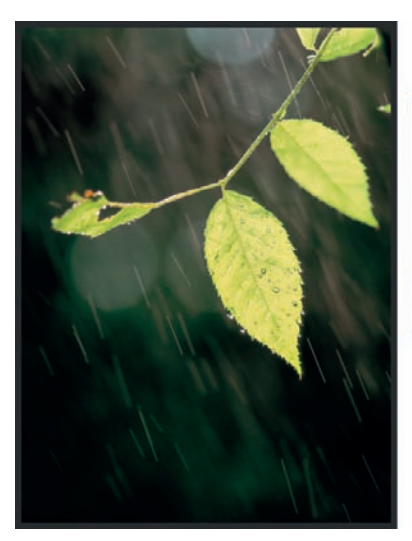

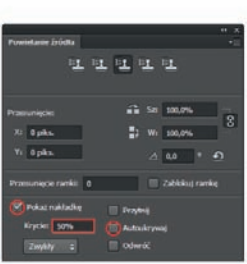

Powiedzmy, że chcesz powielić największy liść w taki sposób, by znalazł się po przeciwnej stronie gałązki i był mniejszy od oryginału o 30%. W tym celu w polach *Sz* (*W*) oraz *W* (*H*) wprowadź wartość 70%, a w polu *Obracanie powielonego źródła* (*Rotate the clone source*) — wartość 180° (rysunek 4.30). Teraz możesz rozpocząć klonowanie. Na początek pobierz próbkę. W tym celu kliknij w oknie obrazu z wciśniętym klawiszem *Alt*, w miejscu, w którym znajduje się duży liść (rysunek 4.30). Zobacz, co się stało. Pojawiła się nakładka przedstawiająca sposób, w jaki będzie powielona pobrana przed chwilą próbka (rysunek 4.30). Dzięki temu możesz, przesuwając kursor, ustalić miejsce, w którym rozpoczniesz powielanie.

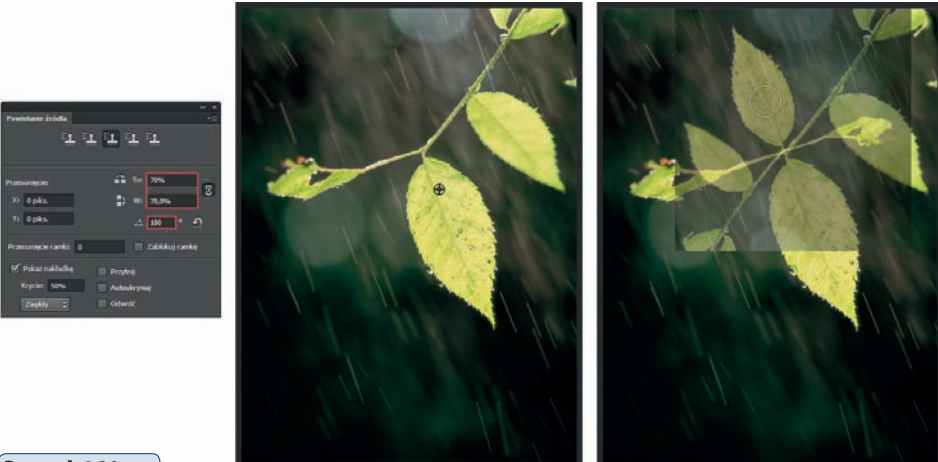

#### Rysunek 4.30.

Jeśli chcesz, aby podczas klonowania wybranego fragmentu obrazu był on skalowany i obracany o wybrany przez Ciebie kąt, wprowadź odpowiednie wartości w zaznaczonych polach panelu Powielanie źródła (Clone Source). Dzięki temu, że zaznaczona została opcja Pokaż nakładkę (Show Overlay), w oknie obrazu wyświetlana jest nakładka. Przesuwając kursor w oknie obrazu, możesz określić miejsce, w którym rozpoczniesz klonowanie pobranych pikseli

W zasadzie teraz wystarczy przesuwać kursorem i powielać obraz, ale chciałabym Ci pokazać jeszcze jedną możliwość, jaką daje panel *Powielanie źródła* (*Clone Source*). Zaznacz w nim dodatkowo opcję *Przytnij* (*Clipped*). Widzisz, co się stało? Nakładka została dopasowana do średnicy *Stempla*, została przycięta (rysunek 4.31). Wydaje mi się, że w ten sposób dużo łatwiej jest klonować wybrane elementy.

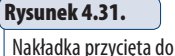

rozmiaru średnicy Stempla

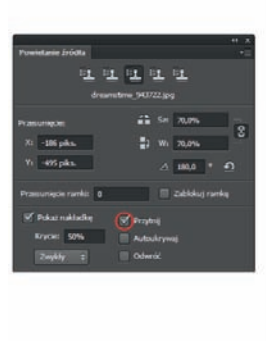

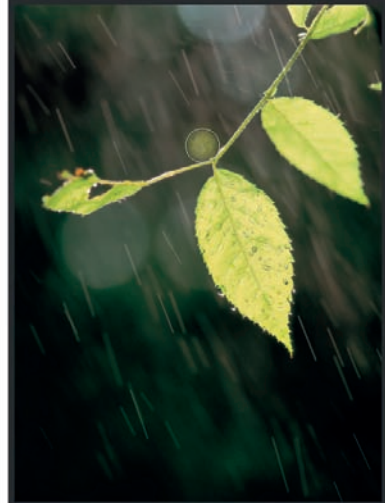

Kliknij w miejscu, do którego chcesz przenieść pobrane piksele, i rozpocznij przeciąganie kursorem (rysunek 4.32 — po lewej). Obiekt zostaje powielony w skali i pod kątem wybranym w panelu *Powielanie źródła* (*Clone Source*) (rysunek 4.32 — po prawej).

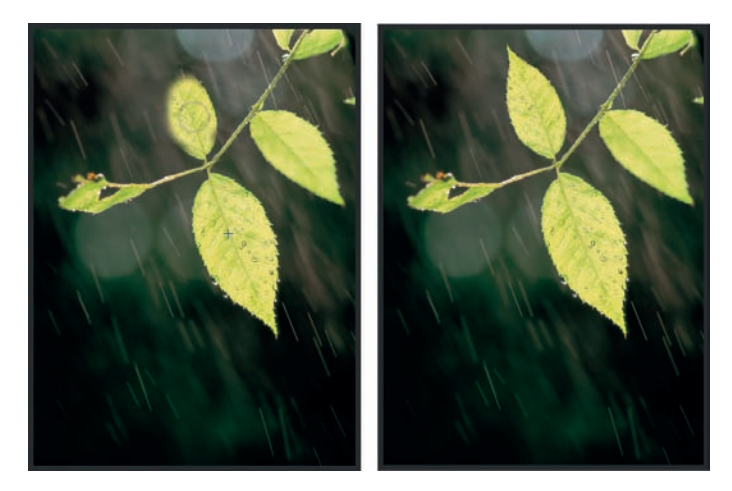

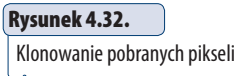

Przed rozpoczęciem pracy z narzędziem *Stempel* (*Clone Stamp*), zwłaszcza gdy planujesz wykorzystać je do powielania elementów i zamierzasz skorzystać z opcji zawartych w panelu *Powielanie źródła* (*Clone Source*), dobrze jest utworzyć nową warstwę i na pasku opcji, w polu *Próbka* (*Sample*) wybrać opcję *Wszystkie warstwy* (*All Layers*). Dzięki temu w razie niepowodzenia możesz szybko usunąć tę warstwę, utworzyć nową i rozpocząć wszystko od początku. Oryginalny obraz pozostaje nienaruszony.

#### wskazówka

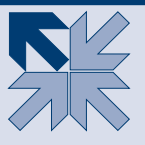

# Błyskawiczna korekcja niewielkich skaz

Jeśli szukasz narzędzia, które pozwoli Ci szybko usunąć skazę niewielkich rozmiarów, jest nim *Punktowy pędzel korygujący* (*Spot Healing Brush*). Jego działanie polega na malowaniu korygowanych obszarów obrazu (a ściślej tworzących je pikseli) próbkami pikseli, wzorków i tekstur automatycznie pobranymi z obszarów wokół korygowanego fragmentu obrazu z zachowaniem ich stopnia jasności i przezroczystości. A dzięki poleceniu *Uwzględnianie zawartości* (*Content- -Aware*), dostępnemu na pasku opcji tego narzędzia, możesz uzyskiwać jeszcze lepsze rezultaty (rysunek 4.33).

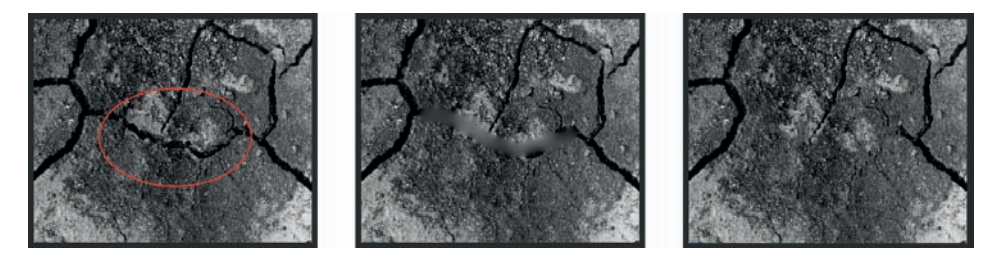

#### Rysunek 4.33.

Przykład efektu, jaki można uzyskać podczas korekcji przeprowadzonej za pomocą narzędzia Punktowy pędzel korygujący (Spot Healing Brush), z włączonymi dla porównania opcjami: Zgodność z otoczeniem (Proximity Match) (w środku) oraz Uwzględnianie zawartości (Content-Aware) (po prawej). Usuwamy to, co na zdjęciu po lewej jest objęte czerwoną ramką

Narzędzie uaktywnisz, klikając jego ikonę ( i ) w Przyborniku. Korzystając z opcji znajdujących się na pasku opcji, możesz dostosować tryb mieszania (rysunek 4.34). Robi się to w polu *Tryb* (*Mode*). Zazwyczaj wystarczy wybrać opcję *Zwykły* (*Normal*). Jeśli natomiast zależy Ci na tym, aby podczas korekcji zachowane zostały szumy i tekstura, wybierz opcję *Zastąp* (*Replace*).

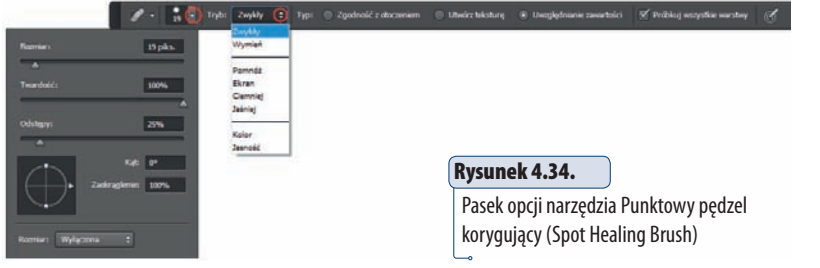

Następnie musisz określić sposób próbkowania pikseli. Jeśli wybierzesz *Zgodność z otoczeniem* (*Proximity Match*), program będzie wykorzystywał piksele znajdujące się wokół krawędzi klikniętego obszaru, aby znaleźć inne fragmenty obrazu, których użyje jako łatki. Opcja *Uwzględnianie zawartości* (*Content- -Aware*) sprawi, że podczas przesuwania kursorem po usuwanych obszarach będą one wypełniane zawartością sąsiadujących obszarów z zachowaniem istotnych szczegółów, takich jak cienie i krawędzie obiektów. A ponieważ jest przydatna w większości sytuacji, w zasadzie powinieneś zostawić ją włączoną na stałe. Jeśli efekty uzyskane po włączeniu tych opcji nie są satysfakcjonujące, cofnij operację i zaznacz opcję *Utwórz teksturę* (*Create Texture*). Wówczas program wykorzysta wszystkie piksele klikniętego obrazu do utworzenia tekstury, za pomocą której naprawi obszar.

Jeśli chcesz, aby podczas próbkowania pobierane były dane ze wszystkich widocznych warstw, zaznacz opcję *Próbkuj wszystkie warstwy* (*Use All Layers*). Jeśli jej nie zaznaczysz — próbkowanie zostanie dokonane na podstawie danych pochodzących tylko z warstwy aktywnej.

Ostatnią rzeczą, którą musisz ustawić, jest końcówka narzędzia, jej rozmiar i twardość. Średnicę i twardość końcówki narzędzia zmienia się tak samo jak w przypadku tradycyjnego *Pędzla*.

# wskazówka

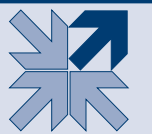

Do korekcji obszaru zastosuj taką końcówkę narzędzia, by jej średnica była odrobinę większa od skazy. Pozwoli to uzyskać zadowalający efekt.

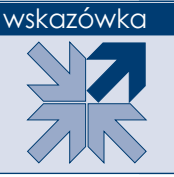

Stosując skrót klawiszowy *Shift+]*, możesz zwiększać twardość końcówki narzędzia *Punktowy pędzel korygujący* (*Spot Healing Brush*). Za pomocą *Shift+[* zmniejszysz jej twardość. Natomiast klawisze *]* oraz *[* pozwolą zwiększyć lub zmniejszyć średnicę końcówki.

Aby usunąć skazę, kliknij korygowany fragment; jeśli masz do czynienia z większym obszarem — nie wystarczy kliknięcie. Wówczas musisz przeciągnąć kursorem po obszarze, który chcesz skorygować (rysunek 4.35). Wygląd obrazu został skorygowany (rysunek 4.36).

#### wskazówka

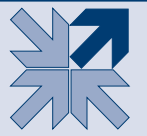

Jeśli jest taka potrzeba, powiększ widok w oknie obrazu, aby lepiej widzieć korygowany fragment.

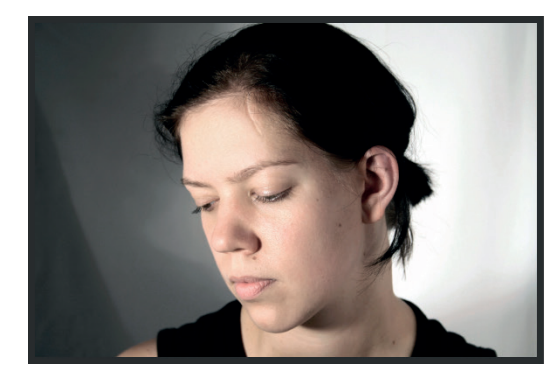

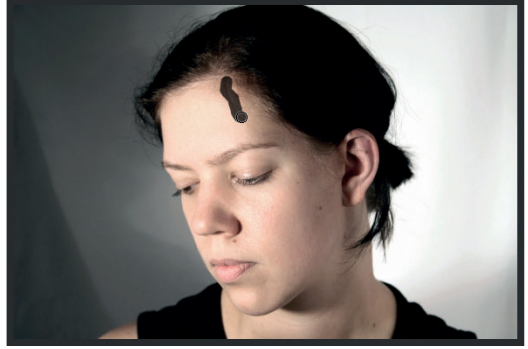

#### Rysunek 4.35.

Fotografia, która zostanie poddana korekcji za pomocą narzędzia Punktowy pędzel korygujący (Spot Healing Brush) (po lewej). Celem jest usunięcie blizny. Obiekty, które klikniesz lub po których przesuniesz kursorem, znikną z powierzchni obrazu (po prawej)

#### Rysunek 4.36.

Blizna została usunięta

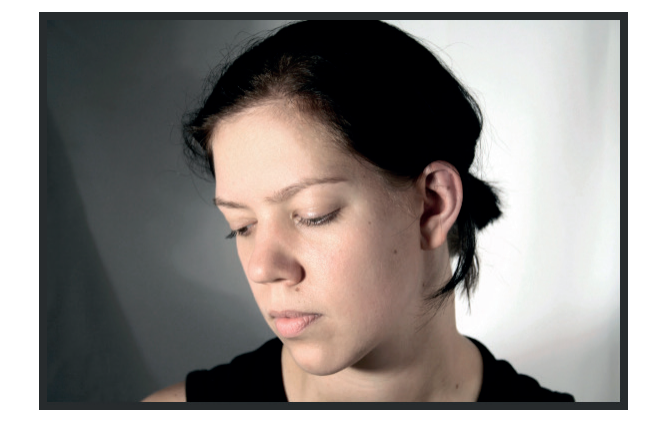

# Pędzel korygujący — retusz z wykorzystaniem próbki obrazu i wzorku

Pędzel korygujący to narzędzie łączące cechy *Punktowego pędzla korygującego* (*Spot Healing Brush*) oraz *Stempla* (*Clone Stamp*). Jego działanie polega na łączeniu dwóch fragmentów obrazu i mieszaniu ich, z tym że trzeba, tak jak w przypadku narzędzia *Stempel* (*Clone Stamp*), wskazać źródło próbkowania. Narzędzie to znajdziesz na liście w Przyborniku wraz z innymi narzędziami tego typu ( ). Po jego uaktywnieniu na pasku opcji znajdziesz kilka opcji, które musisz ustawić w odpowiedni sposób (rysunek 4.37):

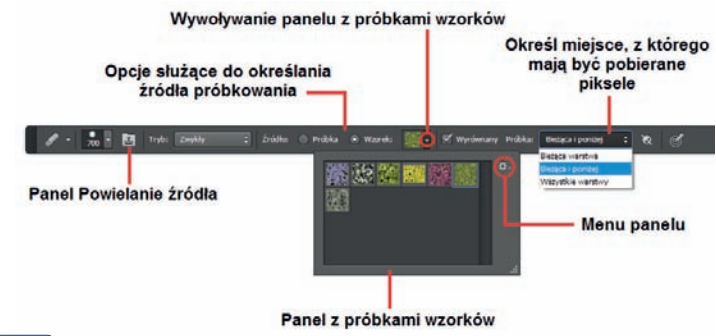

#### Rysunek 4.37.

Pasek opcji narzędzia Pędzel korygujący (Healing Brush)

- $\ast$  *Tryb* (*Mode*) tutaj możesz wybrać tryb mieszania. W większości sytuacji wystarczy, że pozostawisz tryb *Zwykły* (*Normal*).
- **★** *Žródło* (*Source*) do wyboru masz dwie opcje. Za ich pomocą określisz, co ma stanowić źródło próbkowania. Zaznaczenie opcji *Próbka* (*Sampled*) informuje program, że źródłem próbkowania będzie utworzona przez Ciebie próbka, którą za chwilę utworzysz za pomocą kliknięcia z wciśniętym klawiszem *Alt*. Zaznaczenie opcji *Wzorek* (*Pattern*) informuje program, że źródłem próbkowania będzie wzorek, który możesz wybrać po kliknięciu pola obok. Możesz też utworzyć własny wzorek i wykorzystać go do retuszu.
- $\ast$  *Wyrównany* (*Aligned*) jeśli włączysz tę opcję, co zalecam zrobić, długość linii (oczywiście wyimaginowanej), której jeden koniec pobiera piksele, aby umieścić je na drugim końcu, pozostaje stała aż do następnego kliknięcia z wciśniętym klawiszem *Alt* (czyli do rozpoczęcia nowego klonowania). Jeżeli wyłączysz tę opcję, będziesz mógł kilka razy sklonować tę samą część obrazka.
- **★** *Próbka* (*Sample*) wybierając jedną z opcji, określasz miejsce, z którego pobierane są klonowane piksele. Wybierz *Bieżąca warstwa* (*Current Layer*), wówczas operacja klonowania pikseli będzie mogła być wykonywana jedynie w obrębie aktywnej warstwy. Wybierz *Bieżąca i poniżej* (*Current & Below*), wówczas będziesz mógł klonować piksele z warstwy bieżącej oraz warstw znajdujących się poniżej na warstwę bieżącą. Wybierz *Wszystkie warstwy* (*All Layers*), wówczas będziesz mógł klonować piksele pochodzące ze wszystkich warstw tworzących obraz.
- Á Ponadto znajdziesz tutaj przycisk dający dostęp do panelu *Powielanie źródła* (*Clone Source*), przycisk dla użytkowników tabletów (**C**) (włączenie go sprawi, że nacisk piórka będzie wpływać na rozmiar średnicy narzędzia) oraz przycisk ( $\Diamond$ ) — włącz go, jeśli w panelu *Warstwy (Layers)*

znajdują się jakieś warstwy dopasowania, a Ty chcesz je ignorować podczas powielania.

Á **Aby rozpocząć retusz z użyciem źródła** *Próbka* **(***Sampled***)**, najlepiej utwórz nową warstwę nad warstwą, którą chcesz korygować, i w polu *Próbka* (*Sample*) wybierz *Bieżąca i poniżej* (*Current & Below*) — chyba że obraz składa się z dużej liczby warstw i chcesz uwzględnić wszystkie podczas tworzenia próbki, wtedy wybierz opcję *Wszystkie warstwy* (*All Layers*). Teraz pora na pobranie próbki. W tym celu kliknij w oknie obrazu z wciśniętym klawiszem *Alt*, w miejscu, z którego chcesz ją pobrać, a następnie kliknij w miejscu, które chcesz wyretuszować (rysunek 4.38), i przytrzymując wciśnięty lewy przycisk myszy, maluj po tym obszarze (rysunek 4.39).

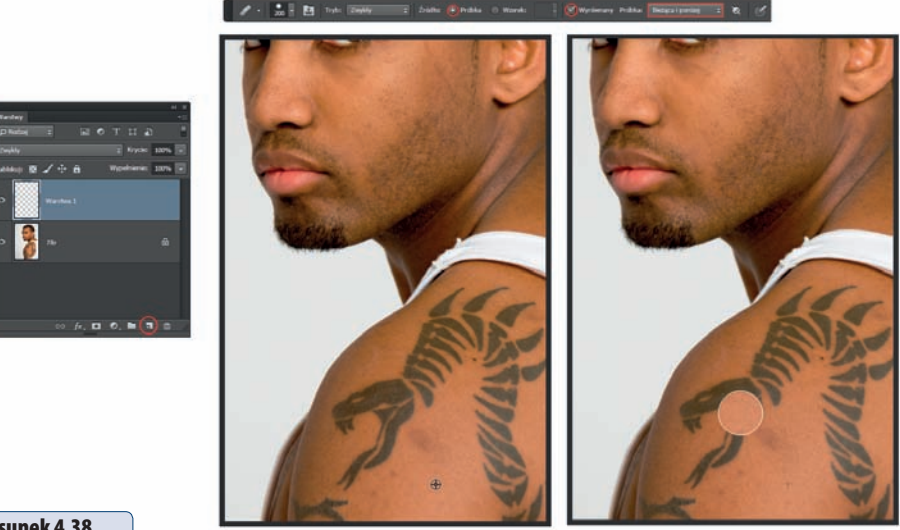

#### Rysunek 4.38.

Usuwanie tatuażu za pomocą narzędzia Pędzel korygujący (Healing Brush) — określanie pierwszej próbki, która posłuży do retuszu

#### Rysunek 4.39.

Usuwanie tatuażu za pomocą narzędzia Pędzel korygujący (Healing Brush). Faktura skóry zostaje zachowana

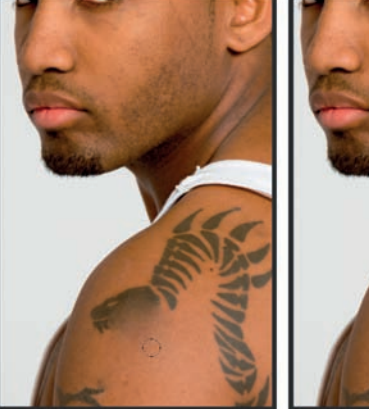

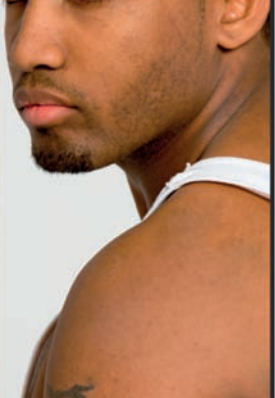

#### wskazówka

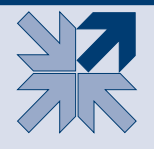

Przed przystąpieniem do korekcji utwórz nową, czystą warstwę i na niej przeprowadź korekcję. Wybierz do tego opcję *Bieżąca i poniżej* (*Current & Below*), by klonować piksele z warstwy bieżącej oraz warstw znajdujących się poniżej, a korekcja będzie przeprowadzana na warstwie aktywnej, lub opcję *Wszystkie warstwy* (*All Layers*), by klonować piksele pochodzące ze wszystkich warstw tworzących obraz.

Á **Jeśli chcesz retuszować z użyciem źródła** *Wzorek* (*Pattern*), zaznacz tę opcję. Również utwórz nową warstwę nad tą, którą chcesz korygować, i w polu *Próbka* (*Sample*) wybierz *Bieżąca i poniżej* (*Current & Below*) — chyba że obraz składa się z dużej liczby warstw i chcesz uwzględnić wszystkie podczas tworzenia próbki, wtedy wybierz opcję *Wszystkie warstwy* (*All Layers*). Kliknij pole ze wzorkiem, a gdy zostanie wyświetlony panel, wybierz jeden ze wzorków. Jeśli chcesz wczytać inny zestaw wzorków, kliknij ikonę ( $\leftarrow$ ) i z menu wybierz zestaw — tak samo jak przy wybieraniu nowego zestawu pędzli (rysunek 4.40).

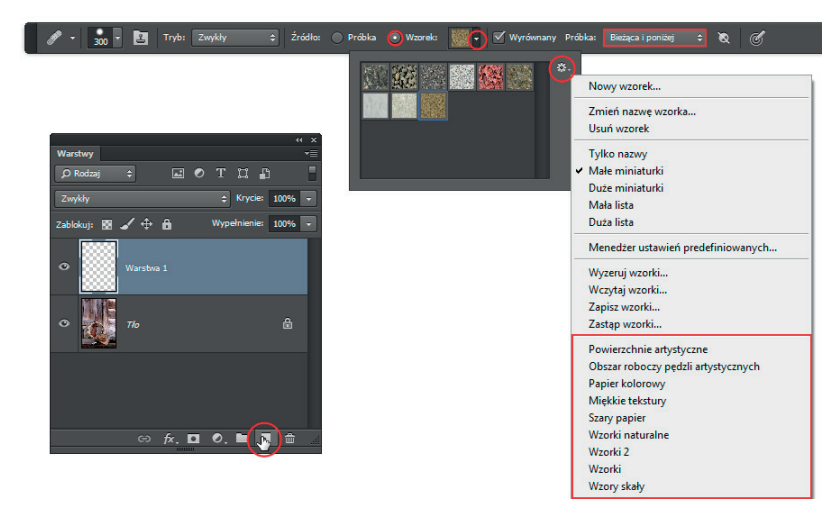

#### Rysunek 4.40.

Wybieranie wzorku, który będzie wykorzystany podczas retuszu

\* Być może wśród wzorków nie znalazłeś niczego odpowiedniego lub chcesz wykorzystać do retuszu wzorek z fragmentu obrazu, na którym pracujesz. Utwórz więc zaznaczenie wokół obszaru, z którego chcesz utworzyć wzorek, wybierz polecenie *Edycja/Zdefiniuj wzorek* (*Edit/Define Pattern*) i w otwartym oknie nadaj wzorkowi nazwę. Kliknij *OK*, a wzorek pojawi się w panelu (rysunek 4.41). Usuń zaznaczenie (*Ctrl+D*). Następnie maluj po obszarze, który chcesz skorygować (rysunek 4.42).

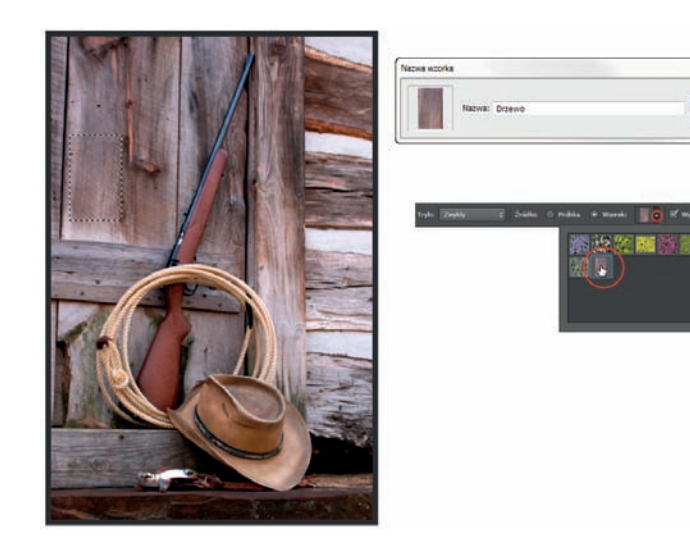

#### Rysunek 4.41.

Tworzenie nowego wzorku, który zostanie wykorzystany podczas retuszu

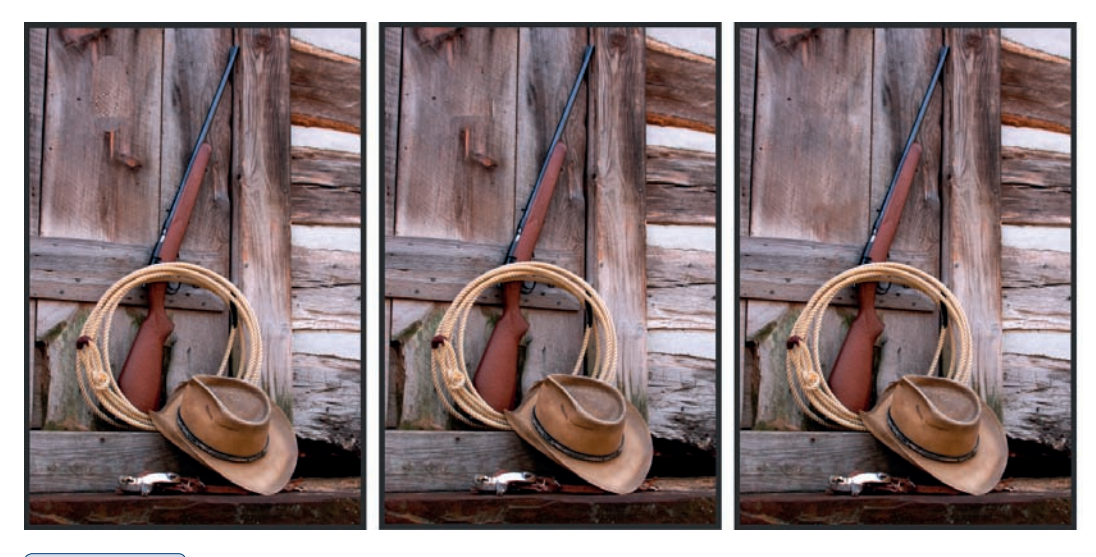

#### Rysunek 4.42.

Usuwanie skazy z wykorzystaniem własnego, utworzonego przed chwilą wzorku

# Natychmiastowe usuwanie niechcianych elementów obrazu — polecenie Uwzględnianie zawartości

W Photoshopie CC, poza wymienionymi już narzędziami do retuszu, mamy do dyspozycji polecenie *Uwzględnianie zawartości* (*Content-Aware*), którego pojawienie się w wersji CS5 stanowiło moim zdaniem pewien przełom w szybkości i prostocie usuwania niechcianych elementów obrazu, niezależnie od ich rozmiaru. Za jego pomocą można również w sposób wręcz magiczny uzupełniać brakujące fragmenty obrazu. Działa dużo szybciej niż jakiekolwiek inne narzędzie tego typu dostępne w programie i jest niezwykle łatwe w obsłudze. Potrzebne jest jedynie zaznaczenie wokół obiektu, którego chcesz się pozbyć. Nie musi być ono wcale wykonane precyzyjnie — w większości sytuacji wystarczy obrysować obiekt (rysunek 4.43) — ważne, aby poza obiektem zaznaczyć fragment tła wokół niego. Użyj polecenia *Edycja/Wypełnij* (*Edit/Fill*) lub klawiszy *Shift+F5*, aby otworzyć okno polecenia. W oknie, w polu *Użyj* (*Use*) wybierz polecenie *Uwzględnianie zawartości* (*Content-Aware*) i kliknij *OK*. Na koniec usuń zaznaczenie (*Ctrl+D*).

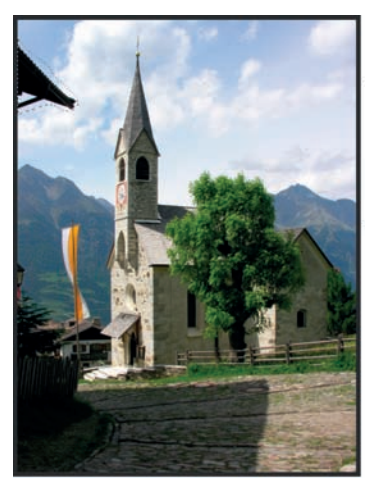

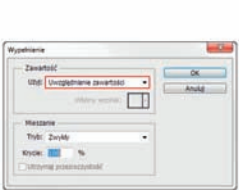

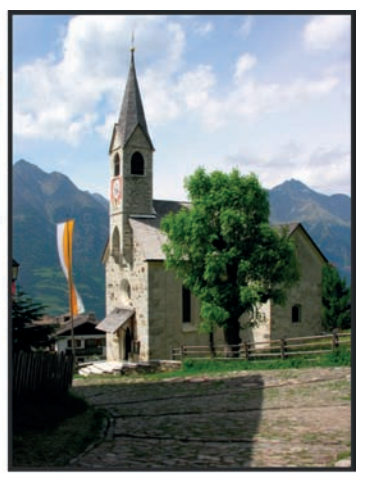

#### Rysunek 4.43.

Opcja Uwzględnianie zawartości (Content-Aware) pozwala szybko usunąć niepożądany element z obrazu — wypełnia miejsce, w którym się znajdował, podobną zawartością z sąsiedniego obszaru

# Uzupełnianie brakujących fragmentów obrazu za pomocą polecenia Uwzględnianie zawartości

Po wyprostowaniu zdjęcia (bez stosowania automatycznego kadrowania) czy wtedy, gdy tworzymy panoramę, często mamy do czynienia z sytuacją, że na krawędziach uzyskanego obrazu pojawiają się puste obszary. Do tej pory najczęściej taki obraz dodatkowo był poddawany kadrowaniu, aby pozbyć się tych pustych obszarów, lub po prostu były one wypełniane przez co bardziej cierpliwe osoby za pomocą np. narzędzia *Stempel* (*Clone Stamp*). Teraz jest to dużo łatwiejsze. Na początek zaznacz obszary, na których piksele nie występują — najlepiej wykorzystać do tego celu narzędzie *Różdżka* (*Magic Wand*) (rysunek 4.44) — i rozszerz zaznaczenie, tak by objęło część obrazu przy krawędziach pustego obszaru (rysunek 4.44). Możesz to zrobić np. za pomocą polecenia *Zaznacz/Zmień/Rozszerzenie* (*Select/Modify/Expand*).

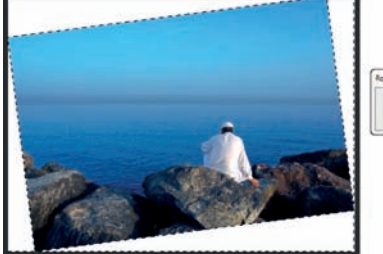

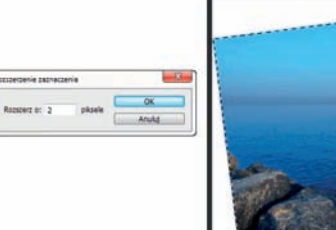

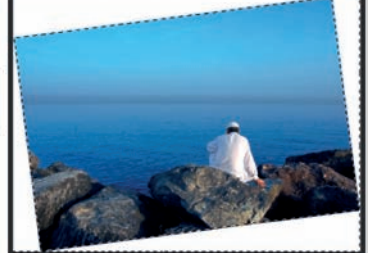

#### Rysunek 4.44.

Zaznaczanie obszarów, które mają zostać wypełnione obrazem, i rozszerzanie granicy zaznaczenia, tak by częściowo zachodziło na ten obszar obrazu, z którego piksele mają posłużyć do wypełnienia pustych przestrzeni

Zastosuj polecenie *Wypełnij* (*Fill*), znane z wcześniejszych wersji programu. Możesz w tym celu użyć klawiszy *Shift+F5* lub wybrać *Edycja/Wypełnij* (*Edit/Fill*). W oknie, w polu *Użyj* (*Use*) wybierz nowe polecenie *Uwzględnianie zawartości* (*Content-Aware*) i kliknij *OK* (rysunek 4.45). Puste obszary zostają wypełnione szczegółami z obszarów przyległych do zaznaczenia (rysunek 4.45). Na koniec pozostaje usunąć zaznaczenie (*Ctrl+D*).

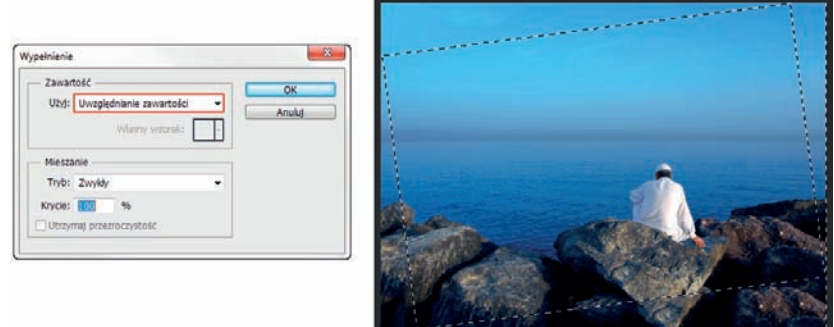

#### Rysunek 4.45.

Okno Wypełnienie (Fill). Wybór polecenia Uwzględnianie zawartości (Content-Aware) sprawił, że obszary, które wcześniej były wypełnione kolorem tła, teraz są wypełnione pikselami obszarów sąsiadujących z zaznaczeniem — tak uzupełnione zostały brakujące fragmenty obrazu

# Przesuwanie z uwzględnieniem zawartości

Wyobraź sobie, że chcesz poddać obraz korekcji polegającej na przesunięciu wybranego elementu obrazu w inną jego część i automatycznym wypełnieniu pustych miejsc po tym elemencie pikselami obrazu, tak by nikt nie zauważył, że fotografia została poddana jakiemuś retuszowi. Jest to możliwe dzięki narzędziu *Przesuwanie z uwzględnieniem zawartości* (*Content-Aware Move*).

Na początek musisz uaktywnić to narzędzie i utworzyć nową warstwę, klikając ikonę ( ) w dolnej części panelu *Warstwy* (*Layers*). Na pasku opcji znajdziesz opcję *Tryb* (*Mode*) umożliwiającą wybór trybu pracy narzędzia. Wybierz *Przenieś* (*Move*), jeśli zamierzasz przenieść wybrany fragment obrazu w inne miejsce, lub *Rozszerz* (*Extend*), jeśli chcesz zmienić szerokość albo wysokość zaznaczonego obiektu — prawdę powiedziawszy, ten tryb nie działa zbyt dobrze (rysunek 4.46). Na pasku opcji dostępna jest także opcja *Próbkuj wszystkie warstwy* (*Sample All Layers*). Zaznacz, ją, aby próbki były pobierane z całego dokumentu, a nie tylko z aktywnej warstwy.

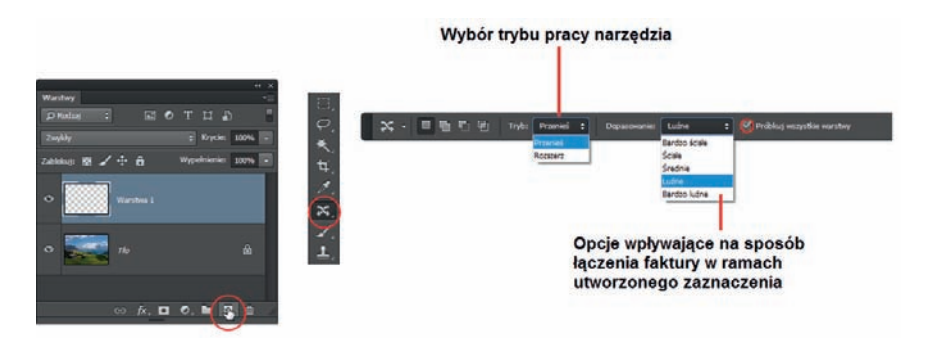

#### Rysunek 4.46.

Tworzenie nowej warstwy dla obrazu, którego fragment chcesz przenieść w inne miejsce, i pasek opcji narzędzia Przesuwanie z uwzględnieniem zawartości (Content-Aware Move) — jeśli chcesz zmienić położenie obiektu, wybierz tryb pracy Przenieś (Move)

Utwórz zaznaczenie wokół elementu, który chcesz przenieść w nowe miejsce lub powiększyć (rozszerzyć) — jeśli wybrałeś tryb *Rozszerz* (*Extend*). Nie twórz zaznaczenia zbyt blisko obiektu, zostaw trochę przestrzeni (rysunek 4.47 — po lewej). Przesuń obiekt w nowe miejsce i czekaj (rysunek 4.47 — po prawej). Jeśli wybrałeś tryb *Rozszerz* (*Extend*), przeciągnij w górę, aby powiększyć obiekt, albo w prawo lub w lewo, aby go poszerzyć.

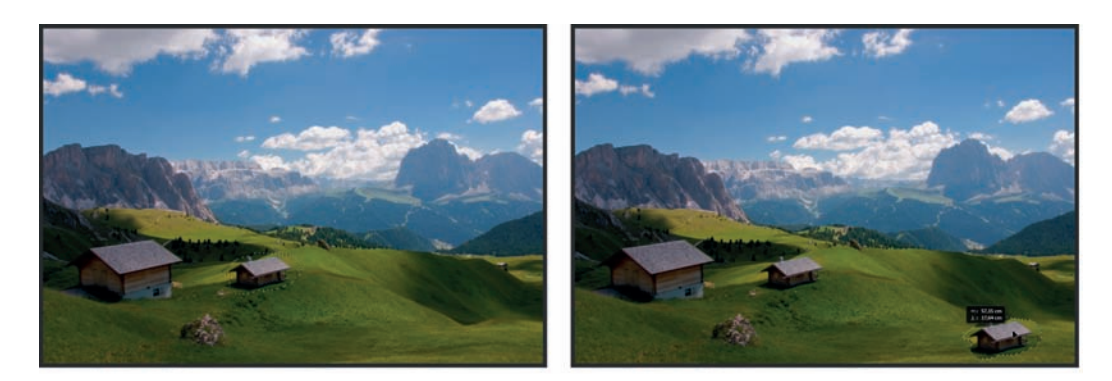

#### Rysunek 4.47.

Zaznaczanie obiektu, który chcemy przenieść, i umieszczenie go w nowym miejscu

Nie usuwaj zaznaczenia. Jeśli uzyskany efekt nie jest satysfakcjonujący, zmień ustawienia parametru *Dopasowanie* (*Adaptation*), który znajdziesz na pasku opcji. Na rozwijanej liście jest pięć opcji, które pozwalają określić siłę, z jaką piksele będą mieszane przez program w danym obszarze — była o tym mowa przy okazji omówienia narzędzia *Łatka* (*Patch*). Możesz wypróbować każdą z nich i wybrać tę, która daje najlepszy rezultat. Na koniec usuń zaznaczenie (*Ctrl+D*) (rysunek 4.48).

Jeśli linie zaznaczenia przeszkadzają Ci w ocenie jakości uzyskanego efektu, a chcesz nadal je korygować za pomocą parametru *Dopasowanie* (*Adaptation*), nie usuwaj ich, a jedynie ukryj za pomocą klawiszy *Ctrl+H*. Pamiętaj o usunięciu zaznaczenia, gdy zakończysz korekcję.

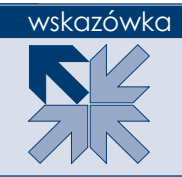

#### Rysunek 4.48.

Obiekt został przeniesiony, a miejsce po nim zostało wypełnione sąsiadującymi pikselami

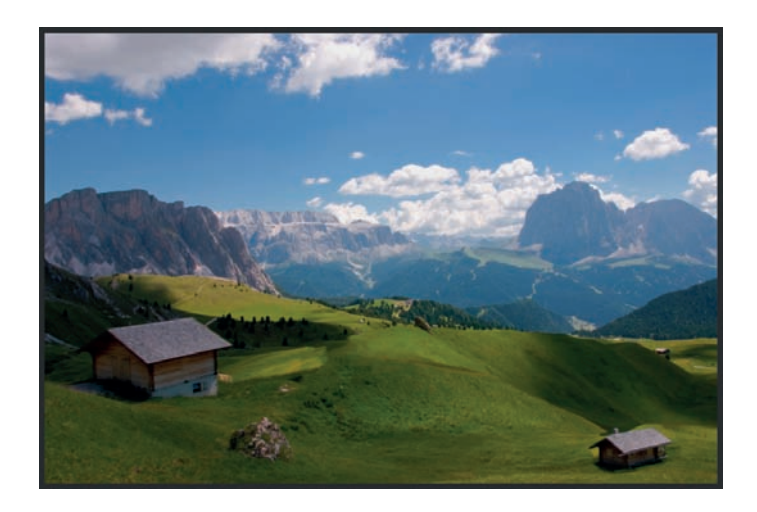

# Skorowidz

Hasła oznaczone wielką literą odnoszą się do nazw narzędzi, paneli lub funkcji programu ustawianych w poszczególnych oknach menu.

## **A**

aberracja chromatyczna, 515, 516, 517 Actions, *Patrz:* Operacje Adaptive Wide Angle, *Patrz:* filtr Adaptacyjny szeroki kąt Add Noise, *Patrz:* filtr Dodaj szum Adjustments, *Patrz:* Dopasowania Akapit, 668 Anti-alias, *Patrz:* Wygładzanie Apply Image, *Patrz:* Zastosuj obraz artefakt, 526 Auto-Align Layers, *Patrz:* Auto-mieszanie warstw Auto-Align Layers, *Patrz:* warstwa wyrównywanie automatyczne Auto-Blend Layers, *Patrz:* Auto-wyrównanie warstw Auto-Blend Layers, *Patrz:* warstwa mieszanie automatyczne automatyczne odzyskiwanie, 65 Auto-mieszanie warstw, *Patrz:* warstwa mieszanie automatyczne Auto-tony, 350 Auto-wyrównanie warstw, *Patrz:* warstwa wyrównywanie automatyczne

#### **B**

Background, *Patrz:* Tło Balans kolorów, 368, 369, 373, 374 Barwa/Nasycenie, 247, 355, 357, 362, 365 Bas Relief, *Patrz:* filtr Relief biblioteka ustawień narzędzi, 152 Black & White, *Patrz:* Czarno-biały bodypainting, 411 bokeh, 554 Bracketing, 55 Bridge, 41, 42, 43 Brightness/Contrast, *Patrz:* Jasność/Kontrast Brush, *Patrz:* Pędzel

#### **C**

Calculations, *Patrz:* Obliczenia Camera Raw, 494, 495, 586 Camera Raw Filter, *Patrz:* filtr Camera Raw Channels, *Patrz:* Kanały Character, *Patrz:* Typografia Chmury, *Patrz:* filtr Chmury Cienie/Podświetlenia, 390, 391, 392 Clipboard, *Patrz:* Schowek Clone Source, *Patrz:* Powielanie źródła Clone Stamp, *Patrz:* Stempel

Clouds, *Patrz:* filtr Chmury CMYK, 67, 300, 302, 504 Cofnij, 288, 296 Color Balance, *Patrz:* Balans kolorów Color Picker, *Patrz:* Próbnik kolorów Color Range, *Patrz:* Zakres kolorów Colored Pencil, *Patrz:* filtr Kolorowanie kredkami Content-Aware Move, *Patrz:* Przesuwanie z uwzględnieniem zawartości Content-Aware Scale, *Patrz:* Skala z uwzględnieniem zawartości Craquelure, *Patrz:* filtr Spękalina Creative Cloud, 43 Crop, *Patrz:* Kadrowanie Crop and Straighten Photos, *Patrz:*  Kadrowanie i prostowanie zdjęć Crosshatch, *Patrz:* filtr Kreskowanie Curves, *Patrz:* Krzywe Custom Shape, *Patrz:* Kształt własny Cutout, *Patrz:* filtr Wycinanka Czarno-biały, 380, 381, 382, 383, 384 Czerwone oczy, 183

#### **D**

Diffuse Glow, *Patrz:* filtr Zmiękczona poświata dokumentu powielanie, 62 Dopasowania, 105, 248, 351 Dopasuj kolor, 372, 398 Dry Brush, *Patrz:* filtr Suchy pędzel

#### **E**

Ekspozycja, 365 Emboss, *Patrz:* filtr Płaskorzeźba Extrude, *Patrz:* filtr Bryły 3D Eyedropper, *Patrz:* Kroplomierz

## **F**

Farba olejna, 170, 534, 535 Feather, *Patrz:* Wtapianie Fibers, *Patrz:* filtr Włókna Field Blur, *Patrz:* filtr Rozmycie pola Fill, *Patrz:* Wypełnij Film Grain, *Patrz:* filtr Ziarno błony fotograficznej Filter Gallery, *Patrz:* Galeria filtrów filtr, 55, 66, 497, 498

Adaptacyjny szeroki kąt, 519, 520-524 Akwarele, 533 artystyczny, 529 Blask neonu, 532 Bryły 3D, 563, 546 Camera Raw, 495 Camera Raw, 586 Chmury, 540 Cienkopis, 562 Dodaj szum, 528 Farba olejna, *Patrz:* Farba olejna Farba olejna, *Patrz:* Farba olejna Formowanie, *Patrz:* Formowanie fotograficzny, 387, 388, 389 Fresk, 531 Inteligentne wyostrzenie, *Patrz:*  Inteligentne wyostrzenie inteligentny, 393, 494, 579 kolejność, 502, 583 Kolorowanie kredkami, 529 Kontury tuszem, 537, 538 Korekta obiektywu, *Patrz:* Korekta obiektywu Kreskowanie, 537 lista, 501 Łatki, 566 Maksymalny, 585 Maska wyostrzająca, *Patrz:* Maska wyostrzająca Maźnięcia farbą, 532 Mediana, 413 Minimalny, 585 Mokry papier, 562 Obrysowanie konturów, 563 Płaskorzeźba, 563 Pociągnięcia pędzlem, 537 połówkowy szary, 632 Poruszenie, *Patrz:* Poruszenie Posteryzacja krawędzi, 534 Punkt zbiegu, 494 Punkt zbiegu, 567-578 Redukcja potrząśnięć, 429, 508-514 Redukcja szumu, 524 Relief, 562 Renderowanie, 540 Rozmycie, 542, 561 Rozmycie gaussowskie, 245, 246, 542, 548 Rozmycie pola, 499 Rozmycie pola, 544, 550-553 Rozmycie powierzchniowe, *Patrz:*  Rozmycie powierzchniowe

Rozmycie przesłony, *Patrz:* Rozmycie przesłony Rozmycie soczewkowe, 494, 543-548 Sferyzacja, 538, 540 Spękalina, 565, 566 Stylizacja, 563 Suchy pędzel, 530 Szkic, 561 Szpachla malarska, 533 Sztukateria, 562 Szukanie krawędzi, 563, 564 Tekstura, 565 Tilt-Shift, 499, 544, 558-561 Wirówka, 538, 539 Witraż, 565 Włókna, 542 Wycinanka, 530 Ziarno błony fotograficznej, 531 Zmiękczona poświata, 538 Zniekształcenie, 538 Find Edges, *Patrz:* filtr Szukanie krawędzi Flara obiektywu, 541 format GIF, 67 JPEG, 66, 67, 586 artefakt, 526 PSB, 66 PSD, 66 RAW, 55, 494, 586 TIFF, 66, 67 Formowanie, 148, 456, 467-479, 499 Free Transform, *Patrz:* Przekształcenie swobodne Freeform Pen, *Patrz:* Pióro dowolne Fresco, *Patrz:* filtr Fresk

## **G**

Galeria filtrów, 498, 499, 500, 529 Gaussian Blur, *Patrz:* filtr Rozmycie gaussowskie gradient, 272, 627, 628, 629, 631 Neutralna gęstość, 632 Gradient, 272, 545, 628, 631 Graphic Pen, *Patrz:* filtr Cienkopis Grid, *Patrz:* Siatka

#### **H**

HDR, 54, 55 Healing Brush, *Patrz:* Pędzel korygujący histogram, 340, 341, 342 Historia, 288, 289, 290, 291 History, *Patrz:* Historia History Brush, *Patrz:* Pędzel historii Horizontal Type Mask, *Patrz:* Pozioma maska tekstowa HSL/Skala szarości, *Patrz:* Barwa/Nasycenie

#### **I**

Image Size, *Patrz:* Rozmiar obrazu Ink Outlines, *Patrz:* filtr Kontury tuszem Inteligentne wyostrzenie, 503, 504, 505, 506, 507, 526 Iris Blur, *Patrz:* Rozmycie przesłony

#### **J**

Jaskrawość, 353 Jasność/Kontrast, 351

## **K**

kadrowanie, 434, 440 nakładka, 436, 440, 441 perspektywiczne, 444 z zachowaniem proporcji, 437, 439 Kadrowanie, 434, 435, 436, 447 Kadrowanie i prostowanie zdjęć, 434, 446 kanał, 52, 54, 96, 116, 117, 299, 303, 305, 327, 347, 412, 504, 526 alfa, 117, 305, 307, 308, 310, 312 kontrast, 334 ze ścieżki, 338 koloru dodatkowego, 305 kompozytowy, 301, 304 łączenie, 320, 321 mieszanie, 334 powielanie, 312 rozdzielanie, 319 scalanie, 319 tworzenie, 308 usuwanie, 322 wyświetlenie w kolorze, 303, 306 Kanały, 40, 300, 305 karta graficzna, 74 kerning, 640 klatka wideoimportowanie, 44

klonowanie, 185, 192 kolor CMYK, *Patrz:* CMYK LAB, *Patrz:* LAB menu, 39 narzędzia, 25, 153, 154, 155, 158 odcinanie do punktów czarno-bialych, *Patrz:* odcinanie do punktów czarnobialych RGB, *Patrz:* RGB tła, 20, 21, 23, 25, 37, 38, 58, 108, 109, 110, 156 Kolor kryjący, *Patrz:* kolor narzędzia Kolor pierwszego planu, 67 Kompozycje warstw, *Patrz:* warstwa kompozycje Korekta obiektywu, 515 Krawędź maski, 157 Kroplomierz, 157 kroplomierz, 123, 126, 127 Krzywe, 282, 315, 365 kształt elipsa, 618, 619, 633 gwiazda, 623, 624 modyfikowanie, 626 obrys, 633-637 prostokąt, 618, 619, 620, 621, 622 prostokąt zaokrąglony, 618, 619, 620, 621 rasteryzacja, 638 ścieżka, 614 w trybie Piksele, 615, 630 wielobok, 618, 619, 623 własny tworzenie,666 wypełnianie, 626 Kształt, 593, 613, 633 Kształt własny, 88, 618, 624, 625, 626

#### **L**

LAB, 304 Lab — technika czarno-biała, 385 Lasso magnetyczne, 90, 92 punkt zakotwiczenia, 90, 91, 92, 93 wielokątne, 93 Layer Comps, *Patrz:* warstwa kompozycje Lens Blur, *Patrz:* Rozmycie soczewkowe Lens Correction, *Patrz:* Korekta obiektywu Lens Flare, *Patrz:* Flara obiektywu Levels, *Patrz:* Poziomy

Linia, 615 linie pomocnicze inteligentne, 224, 417, 419 Liquify, *Patrz:* Formowanie Lorem ipsum, 648 Lupka, 74, 75, 76, 77, 78

#### **Ł**

Łatka, 174, 175, 176, 177

#### **M**

Magic Wand, *Patrz:* Różdżka Magnetic Lasso, *Patrz:* Lasso magnetyczne Magnetic Pen, *Patrz:* Pióro magnetyczne maska, 104, 106, 117, 146, 224, 227, 249, 265, 275, 364, 364, 661 alfa, *Patrz:* kanał alfa biała, 266 czarna, 266, 268, 269 głębokości, 545 gradientowa, 271 kopiowanie na inną warstwę, 274, 277 krawędź, 276 na podstawie zaznaczenia, 317 nakładka, 270 obiektu inteligentnego, 490 odcinania, *Patrz:* maska przycinająca przesuwanie, 274 przycinająca, 283, 284, 285, 286, 661 szybka, 25, 277, 278, 279 tekstowa pionowa, 279, 280 pozioma, 279, 280 wektorowa, 275, 276, 282, 283, 593, 607, 614 ze ścieżki, 606 wyłączanie, 274 zaznaczenie, 270 Maska wyostrzająca, 326, 503 Match Color, *Patrz:* Dopasuj kolor metadane, 44 Miarka, 448-452 migawka, 291 Mixer Brush, *Patrz:* Pędzel mieszający Motion Blur, *Patrz:* Poruszenie Move, 417 Mozaika, 24

# **N**

narzędzie skrót klawiszowy, 25 tryb mieszania, *Patrz:* tryb mieszania ustawienia domyślne, 26, 27, 152 własne, 153 Nasycenie, 79, 80, 354, 361, 380 Neon Glow, *Patrz:* filtr Blask neonu

## **O**

obiekt inteligentny, 208, 215, 238, 323, 393, 463, 475, 485, 550, 586 edycja, 492 kopia, 488, 491 maska, 494 powielanie, 488 przekształcanie, 488 styl, 494 z wielu warstw, 487 zamiana w zwykłą warstwę, 488 zastępowanie obrazu, 490 przekształcanie z użyciem obiektów inteligentnych, 488 wektorowy, 615 obiektyw rybie oko, 519 szerokokątny, 411, 519 zniekształcenia, 515, 516 Obliczenia, 327 mieszanie kanałów obrazu, 327 obraz czarno-biały, 327, 380 kolorowanie, 368, 372 dopasowanie kolorów, 398, 399, 400, 401 HDR, *Patrz:* HDR importowanie, 41 kadrowanie, *Patrz:* kadrowanie kolorystyka, 336 kontrast, 243 kopiowanie, 63 korekcja, 503 perspektywy, 519 mapowanie, 411-416 metadane, *Patrz:* metadane niedoświetlony, 240, 242 obracanie, 432, 447 odbijanie, 452 otwieranie, 48, 49, 50 przekształcanie, *Patrz:* warstwa przekształcanie

przesuwanie elementów, 204 prześwietlony, 241 przywracanie szczegółów, 390, 392 rastrowy, 208 retusz, 174 rozdzielczość, *Patrz:* rozdzielczość rozmiar, 422, 423, 424, 508 powiększanie, 424, 425, 428 stos, 408 tworzenie, 56, 57, 58, 62 w skali szarości, 327, 380, 390 kolorowanie, 368, 372 wyostrzanie, 325, 503 zapisywanie, 64 zaznaczanie, *Patrz:* zaznaczanie obszar roboczy dokumentu, 20, 21, 454 programu, 20, 21, 23 odcinanie do punktów czarno-bialych, 348 Oil Paint, *Patrz:* Farba olejna Oil Paint, *Patrz:* Farba olejna okienko podpowiedzi, 21 Ołówek, 122, 123, 124 Opacity, *Patrz:* Krycie OpenGL, 74, 75, 76, 133, 172 operacja domyślna, 672, 673 edytowanie, 679 kroku wyłączanie, 674 nagrywanie, 674, 677 rejestrowanie narzędzi, 678, 679 okno dialogowe, 675, 676 predefiniowana, *Patrz:* operacja domyślna tworzenie, 677 usuwanie, 679 warunkowa, 682-686 Operacje, 385, 672 wygląd panelu, 676

#### **P**

Paint Daubs, *Patrz:* filtr Maźnięcia farbą Palette Knife, *Patrz:* filtr Szpachla malarska panel, 20, 29, 38 grupa, 30 menu, 209, 210 narzędziowy, *Patrz:* Przybornik rozwijanie, 31, 32 ukrywanie, 33 usuwanie, 32 panorama, 405, 410 Paragraph, *Patrz:* Akapit

parametr gamma, 344, 345, 366 pasek dokowania zakładek, 20 menu, 20, 21, 72 opcji, 20, 21, 26, 30 stanu, 51, 52 tytułu, 51 Patch, *Patrz:* Łatka Patchwork, *Patrz:* filtr Łatki Path, *Patrz:* Ścieżka Pattern, *Patrz:* Wzorek Pen, *Patrz:* Pióro Pencil, *Patrz:* Ołówek perspektywa, 432, 519 pędzel aerograf, 132 dynamika kształtu, 131, 136 końcówka miękka, 132, 134 specjalna, 132 ze szczeciny, 132, 133 tekstura, 131, 167, 169, 170, tworzenie, 136, 143, 144, 150, 151, 152 ustawienia predefiniowane, 129, 130, 152 wczytywanie, 127, 144, 149, 150 Pędzel, 122, 124, 125, 127, 129, 130, 131 Pędzel historii, 293 Pędzel korygujący, 197, 198, 199 Pędzel mieszający, 152, 162, 163, 164, 165, 166, 167 Photo Filter, *Patrz:* Filtr fotograficzny Photomerge, 409 pikselizacja, 67 Pionowa maska tekstowa, 279, 280 Pióro, 282, 590, 591, 592, 593 Pióro dowolne, 591, 592, 597 Pióro magnetyczne, 591, 592, 598 Plaster, *Patrz:* filtr Sztukateria plik format, 66 odzyskiwanie, 65 otwieranie, 48, 49, 50 Pole stopnia powiększenia obrazu, 51, 73 Popraw krawędź, 99, 100, 101, 106, 276 Poruszenie, 543 Poster Edges, *Patrz:* filtr Posteryzacja krawędzi Powielanie źródła, 187, 189, 192 Pozioma maska tekstowa, 279, 280 Poziomy, 314, 315, 343, 346, 350, 365 Preferences, *Patrz:* Preferencje, Właściwości Preferencje, 21, 25, 34, 36, 37, 38 Próba automatycznego wyrównywania obrazów źródłowych, 156 Próbki, 153 Próbkowanie kolorów HUD, 154, 155, 156 Próbnik kolorów, 154 Próg, 326 Przekształcenie swobodne, 141, 430, 432, 489, 490, 626, 647 przestrzeń robocza, 21, 22 Przesunięcie, 417 Przesuwanie z uwzględnieniem zawartości, 204 przetwarzanie wsadowe, 672, 680 przezroczystość, 67, 208 Przybornik, 20, 24, 25, 26, 34 punkt bieli, 344, 346 czerni, 344, 346 neutralnej szarości, 344, 346 Punktowy pędzel korygujący, 195 Puppet Warp, *Patrz:* Wypaczenie marionetkowe

#### **Q**

Quick Selection, *Patrz:* Szybkie zaznaczanie

#### **R**

Radial Blur, *Patrz:* Rozmycie promieniste ramka akapitowa, 642 kadrowania, 436, 437-445 transformacji, 430, 431 Rączka, 81 Red Eye, *Patrz:* Czerwone oczy Reduce Noise, *Patrz:* filtr Redukcja szumu Refine Edge, *Patrz:* Popraw krawędź RGB, 67, 117, 300, 301, 303 Rotate View, Obróć widok rozdzielczość, 424, 425, 426 Rozmiar obrazu, 422, 423, 424, 508 Rozmiar obszaru roboczego, 454 Rozmycie powierzchniowe, 543 Rozmycie promieniste, 580 Rozmycie przesłony, 544, 554-557 gaussowskie, 245, 246 Różdżka, 94 Ruler, *Patrz:* Miarka rzęsy, 136-143

## **S**

Saturation, *Patrz:* Nasycenie Schowek, 62 sekwencja wsadowa, 680 przesłoń instrukcję operacji, 682 Set Measurement Scale, *Patrz:* Ustaw skalę pomiaru Shadows/Highlights, *Patrz:* Cienie/ Podświetlenia Shake Reduction, *Patrz:* Redukcja potrząśnięć Shape, *Patrz:* Kształt Shape Dynamics, *Patrz:* Pędzel Dynamika kształtu Siatka, 618 Siatka pikseli, 77 Skala z uwzględnieniem zawartości, 456, 480-483 Sketch, *Patrz:* filtr Szkic skóra, 373 skrót klawiszowy, 22, 25, 33, 39, 68, 80, 686 tabela, 686 tworzenie, 69, 70, 71, 72 Smart Sharpen, *Patrz:* Inteligentne wyostrzenie Smart Sharpen, *Patrz:* Inteligentne wyostrzenie Spherize, *Patrz:* filtr Sferyzacja Spot Healing Brush, *Patrz:* Punktowy pędzel korygujący stacja dokowania, 20, 21, 29 strefa upuszczenia, 29 Stained Glass, *Patrz:* filtr Witraż Stempel, 185, 186, 187, 188, 195, 247 strzałka, 615, 617, 618 Style, 660 Stylize, *Patrz:* filtr Stylizacja Surface Blur, *Patrz:* Rozmycie powierzchniowe Swatches, *Patrz:* Próbki Synchronizacja z usługą Creative Cloud, 51, 53 szablon dokumentu, 58, 59, 60 szum, 303, 323, 423, 428, 504, 505 dodawanie, 524, 528 kolorowy, 323 redukcja, 524, 525, 526 szybka maska, *Patrz:* maska szybka Szybkie zaznaczanie, 98

# **Ś**

ścieżka, 589, 590, 591, 592 Béziera, *Patrz:* ścieżka edytowanie, 599, 600, 601, 603, 604 edytowanie, 599 obrysowanie narzędziem, 608 przekształcanie w zaznaczenie, 602 rysowanie, 592-597 tworzenie maski wektorowej, 606 wektorowa, *Patrz:* ścieżka wypełnianie, 609 wyrównywanie, 604 z zaznaczenia, 611 zamiana w kształt, 606 zaznaczanie, 599, 600 282, 283, 338 Ścieżka, 282

#### **T**

tablet, 123, 139, 186 tekst, 640, 647 akapitowy, 642, 668 zamiana na tekst ozdobny, 643 formatowanie, 648-654, 668 domyślne, 652 języki hinduskie, 644 justowanie, 668 na ścieżce, 662 obwiednia, *Patrz:* ramka akapitowa ozdabianie, 659-662 ozdobny, 641 zamiana na tekst akapitowy, 643 pionowy, 640, 643, 668 poziomy, 640, 668 sprawdzanie pisowni, 654 we wnętrzu kształtu, 664 wyrównywanie, 643 zamiana w kształt, 657 zastępczy (lorem ipsum), 648 zaznaczanie, 645 znajdź i zastąp, 654 zniekształcanie, 640, 656, 657 tekstury, 132, 169, 175, Texture, *Patrz:* Pędzel Tekstura, filtr Tekstura Threshold, *Patrz:* Próg Tilt-Shift, *Patrz:* filtr Tilt-Shift tło dokumentu, *Patrz:* kolor tła menu, 39 Tło, 208, 209, 213, 214, 238

Trace Countour, *Patrz:* filtr Obrysowanie konturów tryb 16-bitów, 500 32-bity, *Patrz:* HDR CMYK, *Patrz:* CMYK ekranowy, 34, 35, 36 mieszania, 212, 239-247, 254, 329-332 szybkiej maski, 25 Twirl, *Patrz:* filtr Wirówka Typografia, 640, 648

#### **U**

Undo, *Patrz:* Cofnij Unsharp Mask, *Patrz:* Maska wyostrzająca Ustaw skalę pomiaru, 451 Usuwanie efektu czerwonych oczu, 183 Uwzględnienie zawartości, 146, 174, 181, 202, 204, 451

#### **V**

Vanishing Point, *Patrz:* filtr Punkt zbiegu Verticall Type Mask, *Patrz:* Pionowa maska tekstowa Vibrance, *Patrz:* Jaskrawość

#### **W**

Warp, *Patrz:* Wypaczenie Warp Text, *Patrz:* Zniekształcenie tekstu warstwa, 207, 209, 217, 219 3D, 208 blokowanie, 237 dopasowania, 187, 198, 208, 215, 248-254 efekty, 212, 227, 233 eksportowanie do oddzielnych plików, 255 etykieta, 212 filtrowanie, 210, 211, 212, 213, 220 grupa, 229, 230, 231, 232, 233, 283 rozgrupowanie, 234 usuwanie, 235 zagnieżdżona, 228, 231 kompozycje, 261, 262, 263 eksportowanie do pliku, 263 korekcyjna, *Patrz:* warstwa dopasowania krycie, 180, 236, 269 kształtu, 208, 593, 615, 627 łączenie, 221, 420, 459 maska, 227, 233

mieszanie automatyczne, 405, 406, 407, 408 nazwa, 214, 215, 216 obracanie, 432 odbijanie, 452 powielanie, 224, 225 przekształcanie, 430-452 z użyciem obiektów inteligentnych, 488 rastrowa, 208 scalanie, 227 styl, 255-260, 494, 631, 632, 633, 659 tekstowa, 208, 224 Tło, *Patrz:* Tło tryb mieszania, 212, 225, 239-247, 254 tworzenie, 110, 214, 215 ukryta, 109, 236 usuwanie, 220 wektorowa, 208 rasteryzowanie, 238 wideo, 44, 45, 208 wypełnienie, 260 wyrównywanie, 223 automatyczne, 401, 402, 403, 404 Water Paper, *Patrz:* filtr Mokry papier Watercolor, *Patrz:* filtr Akwarele wideo, 44, 45 winietowanie, 515, 516, 518 Wtapianie, 86, 89, 276, 318 Wygładzanie, 86 wyostrzanie, 503, 504, 505, 508 Wypaczenie, 434, 456-460 Wypaczenie marionetkowe, 456, 461, 463 Wypełnij, 203, 407 wzorek, 175, 197, 198, 258, 609, 610, 614, 616, 626, 627, 630 definiowanie, 200 Wzorek, 198, 200

#### **Z**

zakładka, 20, 50 Zakres kolorów, 112, 113, 114, 276 Zastępowanie kolorów, 160, 161, 162 Zastosuj obraz, 333, 334, 336, 337 zaznaczanie, 83, 84, 86, 87, 88, 89, 90, 93, 94, 112, 279, 320 krawędź, 108, Patrz też: Popraw krawędź obszarów skóry, 115 odwróć, 95, 107 przekształcanie w ścieżkę, 611

ścieżka, 590 ukryj krawędź, 85, 182, 205 wczytywanie, 119 włosów, 101 z kanału alfa, 312 z maski, 276, 309 zapisywanie, 116, 307 ze ścieżki, 602, 614 Zniekształcenie tekstu, 640 zooming, 580

# PROGRAM PARTNERSKI GRUPY WYDAWNICZEJ HELION

**1. ZAREJESTRUJ SIĘ** 2. PREZENTUJ KSIĄŻKI **3. ZBIERAJ PROWIZJE** 

Zmień swoją stronę WWW w działający bankomat!

Dowiedz się więcej i dołącz już dzisiaj!

http://program-partnerski.helion.pl

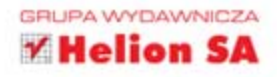

Podstawy obsługi programu

Zaznaczanie obrazu i malowanie w Photoshopie

**Retusz obrazu** poprzez pozbywanie się niechcianych elementów lub zmiane ich położenia

Praca z warstwami

Maskowanie - coś, czego bezwzględnie musisz się nauczyć

Zniekształcanie obrazu i korygowanie kolorów

Łączenie obrazów oraz ich dopasowywanie

Zmiana rozmiarów, prostowanie i przekształcanie obrazów

Obiekty inteligentne

Filtry i efekty specjalne

Ścieżki, kształty i tekst

Automatyzacja pracy

Patroni medialni:

Optyczne.pl

Wiat Akto.pl

SwiatObrazu.pl

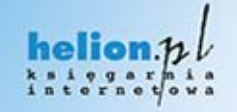

Nr katalogowy: 15690

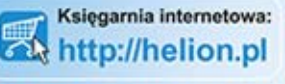

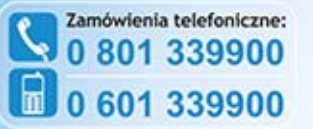

Sprawdż najnowsze promocje: O http://helion.pl/promocje Książki najchętniej czytane: O http://helion.pl/bestsellery Zamów informacje o nowościach: O http://helion.pl/nowosci

**Helion SA** ul. Kościuszki 1c, 44-100 Gliwice tel.: 32 230 98 63 e-mail: helion@helion.pl http://helion.pl

Informatyka w najlepszym wydaniu

Photoshop od wielu lat pozostaje na pozycji lidera w świecie obróbki fotografii cyfrowej. Wciąż zaskakuje nowymi rozwiązaniami, poprawia wygode i precyzje używania narzędzi, co pozwala każdemu bez problemu poprawić niemal dowolne - czasem bardzo kiepskie - zdjecia. Nowa wersja tego programu, CC, nie jest w tym wyjątkiem. Jednak aby w pełni wykorzystać jej możliwości, warto sięgnąć po przewodnik napisany przez niezrównanego specjalistę - eksperta w tej dziedzinie, Annę Owczarz-Dadan.

Niezależnie od tego, czy znasz wcześniejsze wersje Photoshopa, czy po raz pierwszy otwierasz ten program, ta książka pomoże Ci się zorientować, jakich narzędzi warto użyć w konkretnej sytuacji, w jakiej kolejności i do czego. Od całkowitych podstaw szybko przejdziesz do malowania, maskowania, usuwania niepotrzebnych elementów, tworzenia warstw, poprawiania kolorów i łączenia obrazów. Dowiesz się także, jak (i po co) zniekształcać obraz, czym są obiekty inteligentne i do czego przydają się najróżniejsze filtry. Nauczysz się dodawać tekst, stosować ścieżki i automatyzować czesto wykonywane czynności. Czytaj i zabieraj się do pracy. Twoje zdjęcia czekają!

Popraw, wyprostuj, zniekształć - i poczuj satysfakcje!

# **Photoshop CC PL**

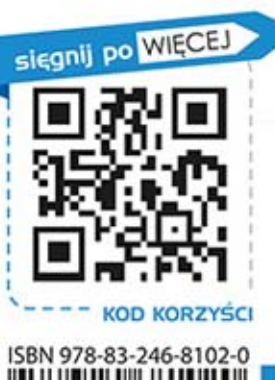

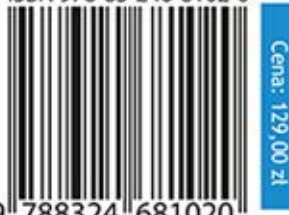